# **BIQU-Hurakan**

#### Руководство пользователя v 1.0

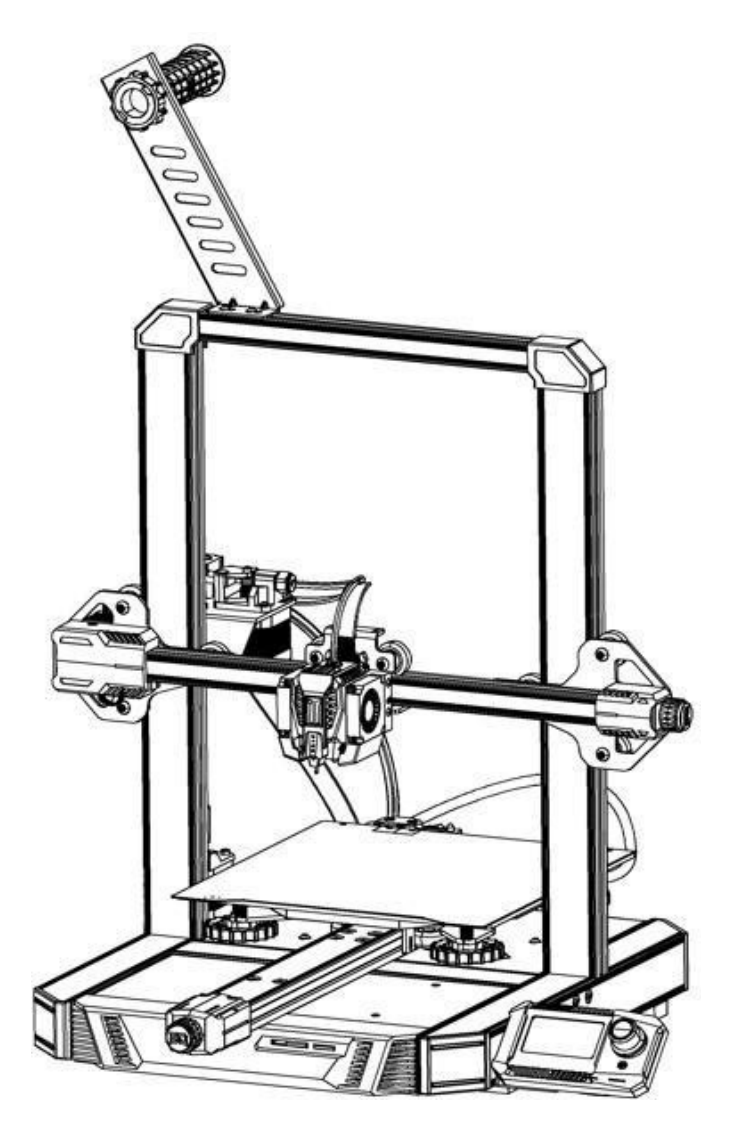

# **Содержание**

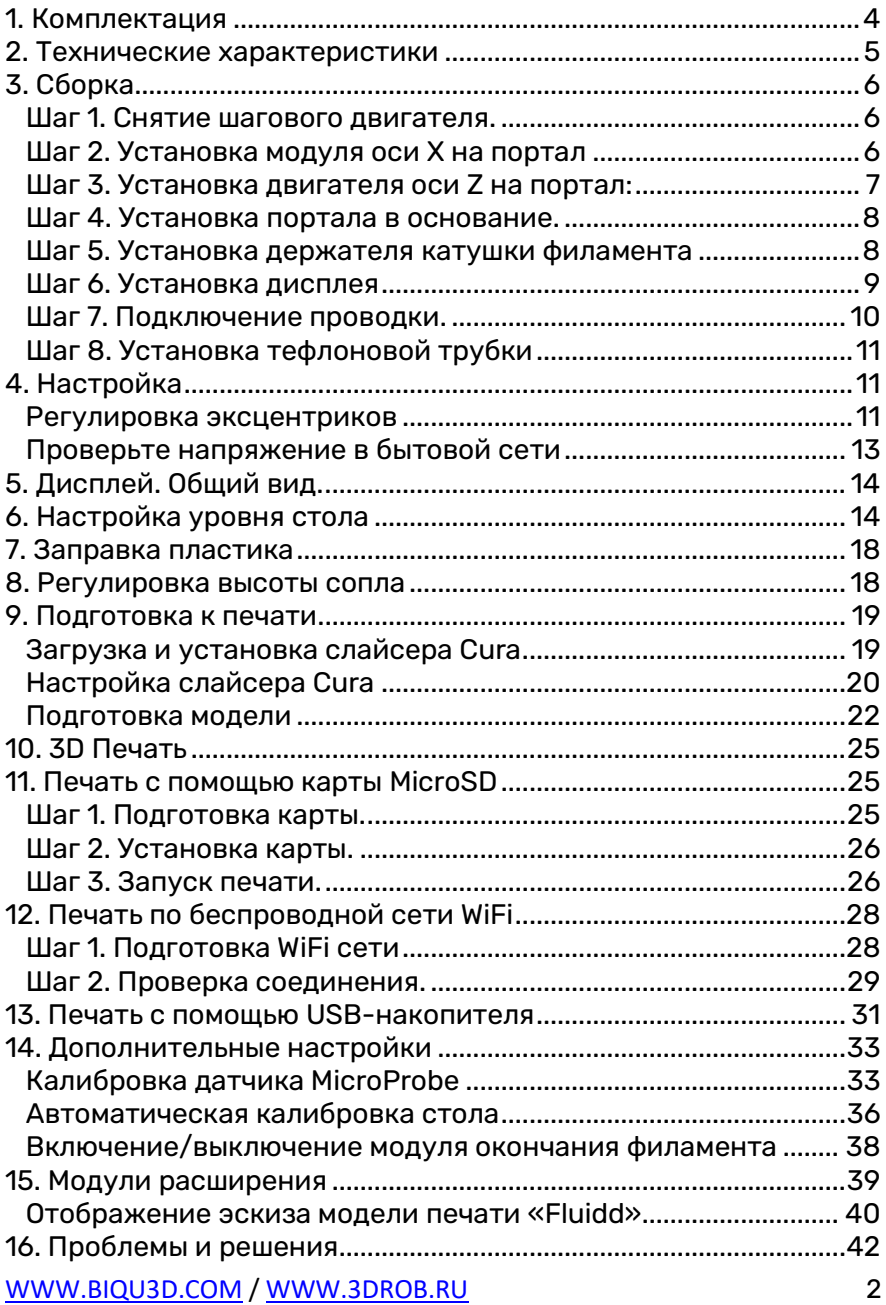

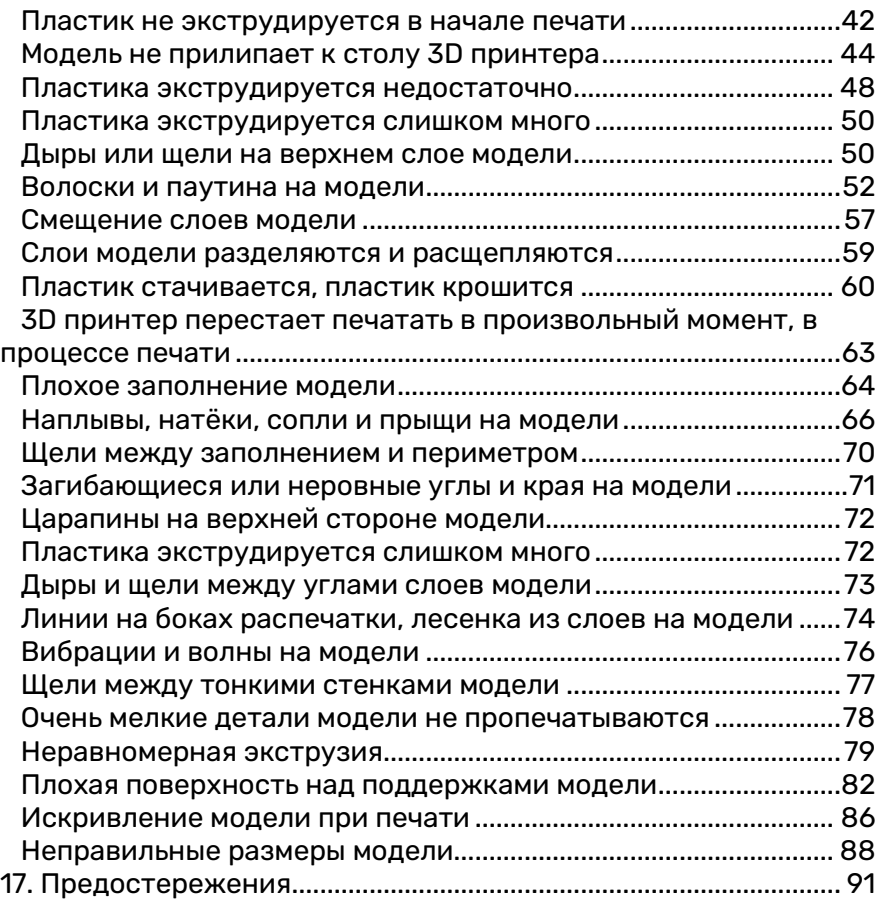

# <span id="page-3-0"></span>**1. Комплектация**

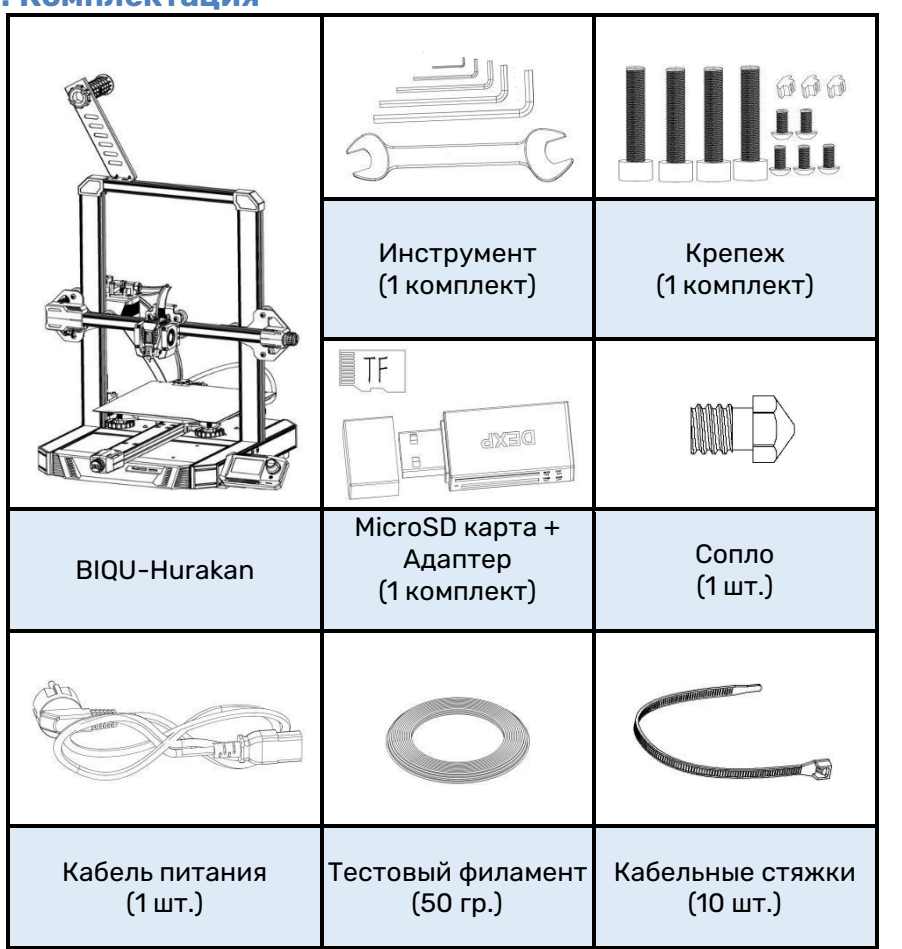

# <span id="page-4-0"></span>**2. Технические характеристики**

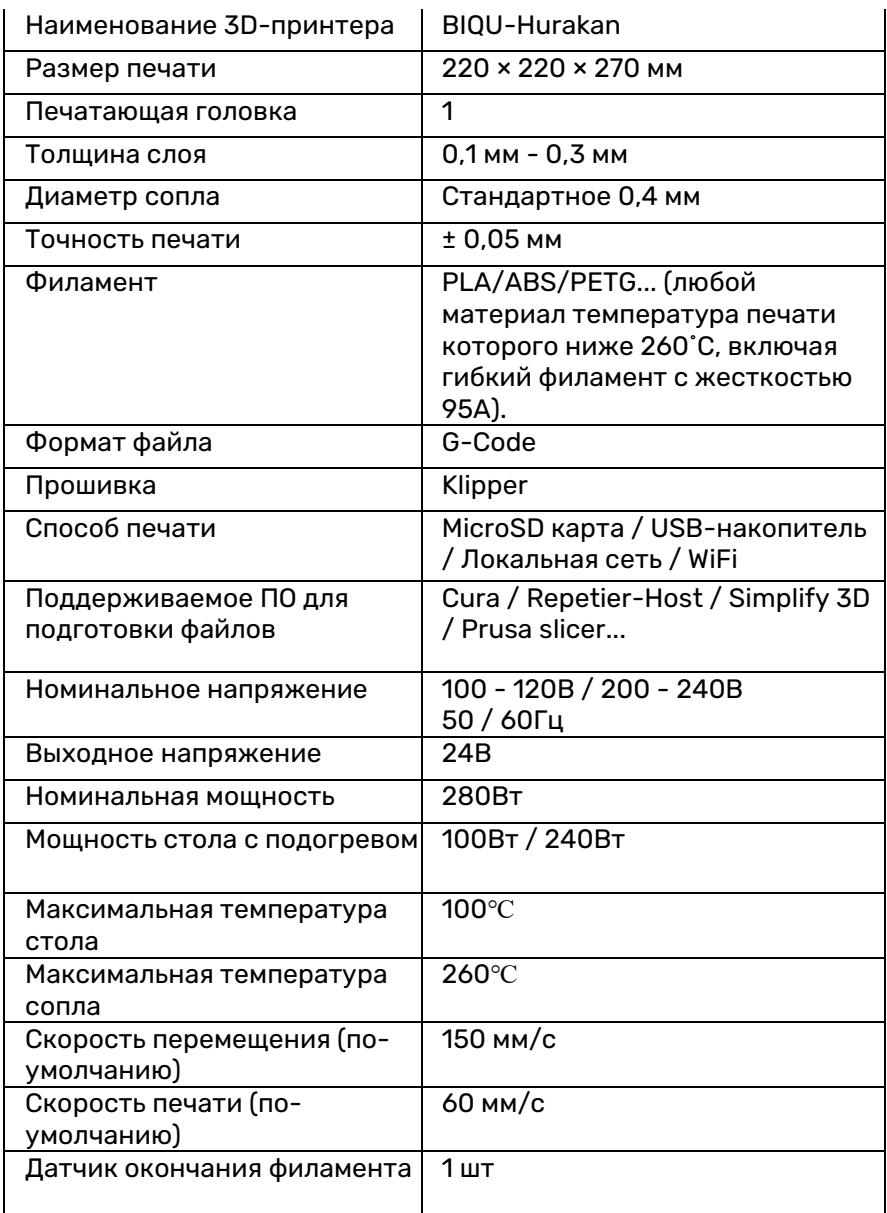

# <span id="page-5-1"></span><span id="page-5-0"></span>**3. Сборка Шаг 1. Снятие шагового двигателя.**

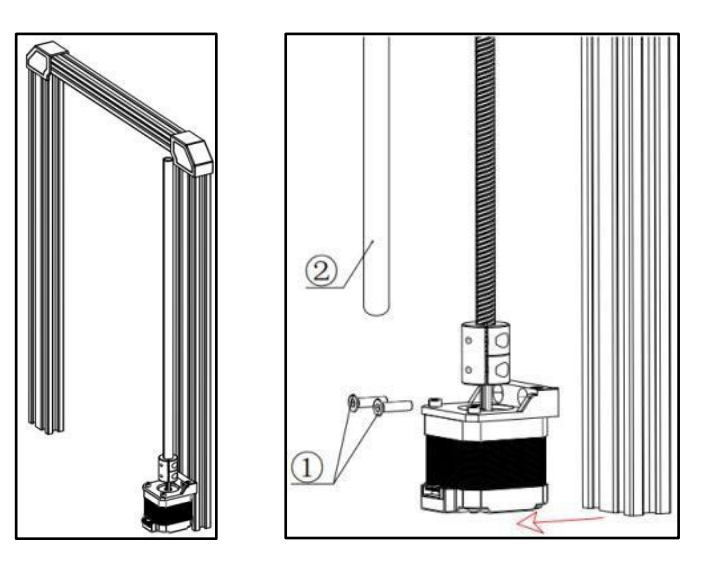

- $\widehat{a}$ ) М4×16 Винт с плоской потайной головкой (2 шт.)
- $\widetilde{2}$ ) Трапецеидальный винт (1 шт.)

#### <span id="page-5-2"></span>**Шаг 2. Установка модуля оси X на портал**

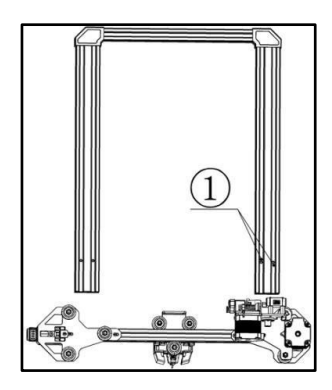

 $\overline{1}$  - Обратите внимание на направление установки, есть два отверстия M4. Колеса с обеих сторон должны быть выровнены с алюминиевой частью оси Z. Если они притянуты слишком туго или

слишком свободно, то эксцентриковую гайку можно отрегулировать с помощью ключа так, чтобы колеса с обеих сторон по оси Z вращались свободно и без усилий.

<span id="page-6-0"></span>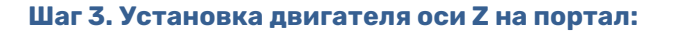

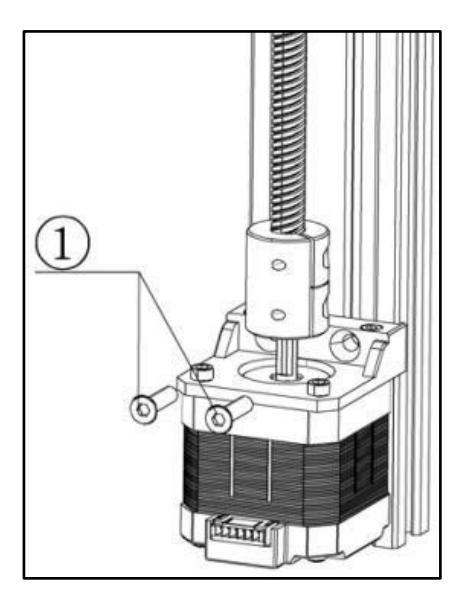

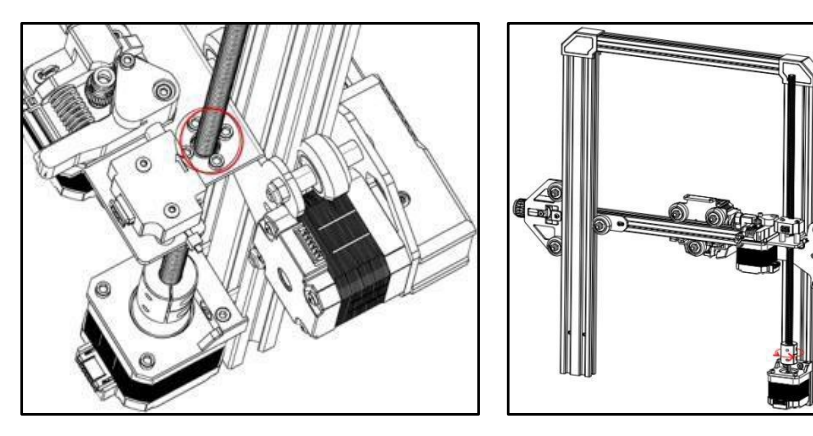

① - M4×16 Винт с плоской головкой с потайной головкой (2 шт.) Примечание: установите трапецеидальный винт T8 в медную гайку.

#### <span id="page-7-0"></span>**Шаг 4. Установка портала в основание.**

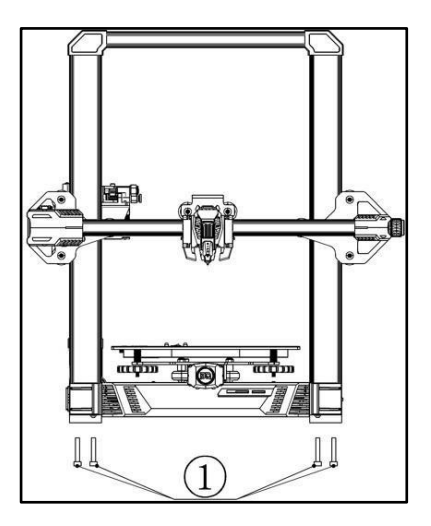

 $\Omega$  - Шестигранный винт M5×40 (4 шт.)

#### <span id="page-7-1"></span>**Шаг 5. Установка держателя катушки филамента**

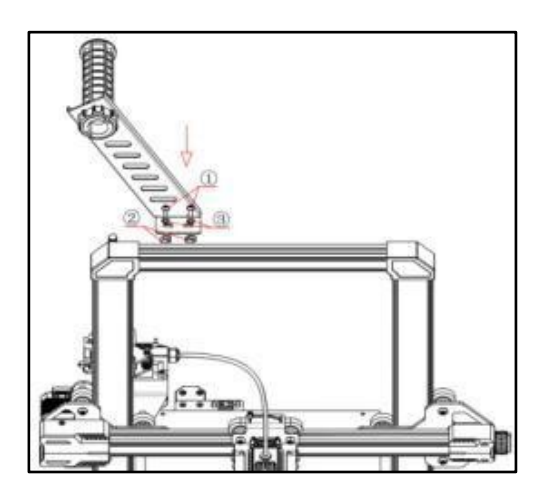

- $(1)$  Винт М4×8 (2 шт.)
- $\widetilde{2}$ ) Т-образная гайка М4 (2 шт.)
- $\overline{3}$  Шайба М4 (2 шт.)

Слегка ослабьте Т-образную гайку, затем поместите держатель катушки филамента в паз сверху и окончательно затяните винт отверткой. В процессе затяжки Т-образная гайка будет слегка вращаться, чтобы застрять в пазе алюминиевого профиля для фиксации держателя.

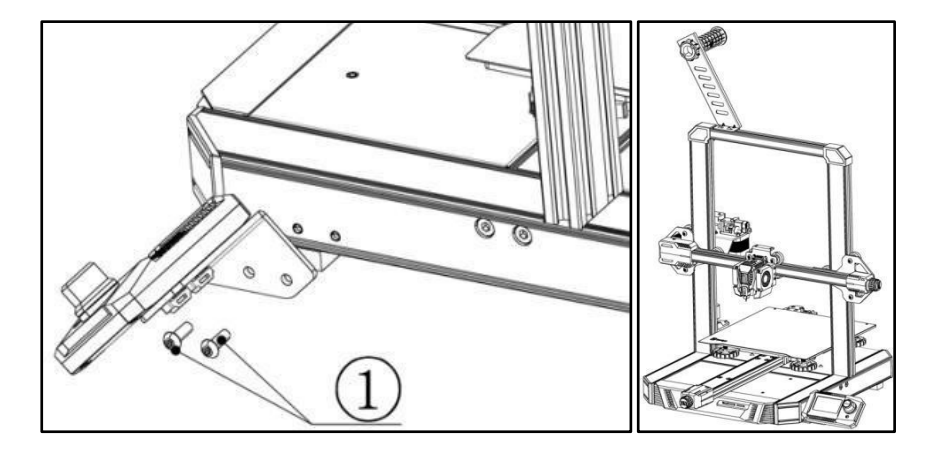

#### <span id="page-8-0"></span>**Шаг 6. Установка дисплея**

 $(1)$  - Винт с головкой М5×8 (2 шт.)

#### <span id="page-9-0"></span>**Шаг 7. Подключение проводки.**

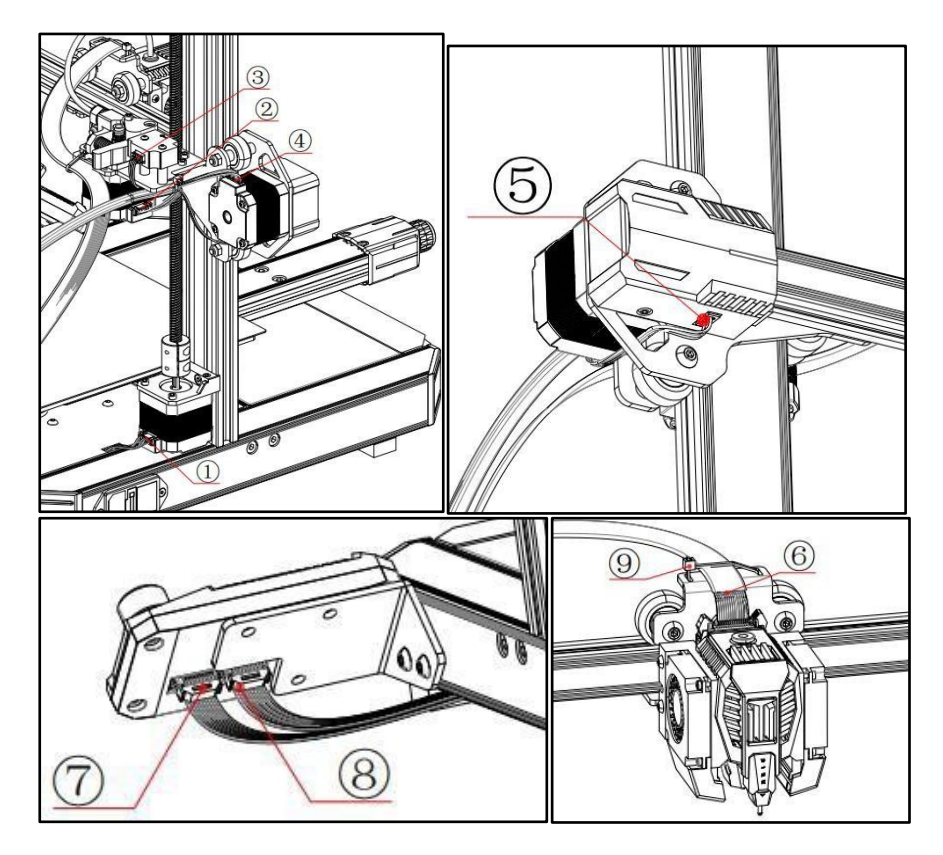

- $\overline{1}$  Кабель двигателя оси Z  $\rightarrow$  Клемма 6P с меткой "Z"
- $(2)$  Кабель двигателя экструдера  $\rightarrow$  Клемма 6Р с маркировкой "Е"
- $\widehat{B}$  Кабель модуля обнаружения биения нити  $\rightarrow$  Клемма ЗР с меткой "E"
- $\overline{A}$  Кабель двигателя оси X  $\rightarrow$  Клемма 6Р с меткой "X"
- $(\overline{S})$  Кабель концевого выключателя оси X  $\rightarrow$  Клемма 3P с меткой "X"

 $(6)$  - Кабель печатающей головки  $\rightarrow$  Клемма 14Р с разъемом для печатающей головки

- $(7)$  Кабель дисплея 1  $\rightarrow$  клемма 10Р с меткой "EXP1"
- $(8)$  Кабель дисплея 2  $\rightarrow$  клемма 10Р с меткой "EXP2"
- ⑨ Зафиксируйте кабель пластиковой стяжкой

#### <span id="page-10-0"></span>**Шаг 8. Установка тефлоновой трубки**

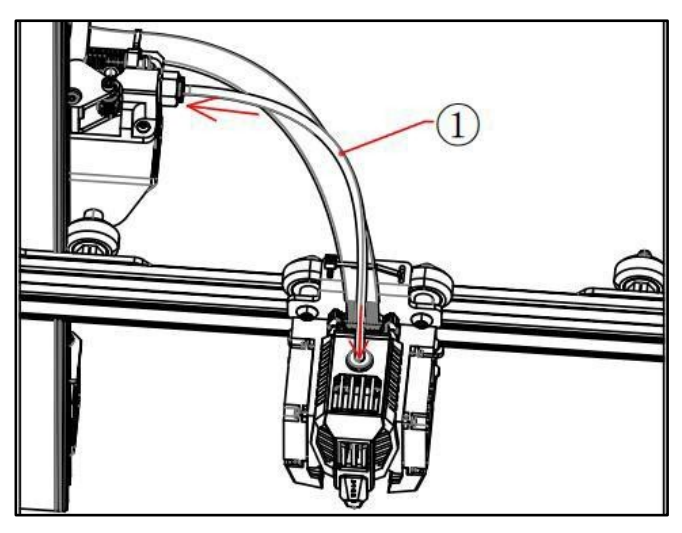

 $\widehat{1}$  - Тефлоновая трубка (1 шт.) Вставьте тефлоновую трубку до упора.

Примечание: Проверьте, правильно ли установлены винты на 3D принтере, и убедитесь, что они затянуты.

# <span id="page-10-1"></span>**4. Настройка**

#### <span id="page-10-2"></span>**Регулировка эксцентриков**

Если вы обнаружили, что подвижные части 3D принтера слишком туго или слишком легко перемещаются (есть люфты или зазоры) во время движения, вы можете отрегулировать прижим, отрегулировав эксцентриковые гайки X, Y и Z с помощью гаечного ключа.

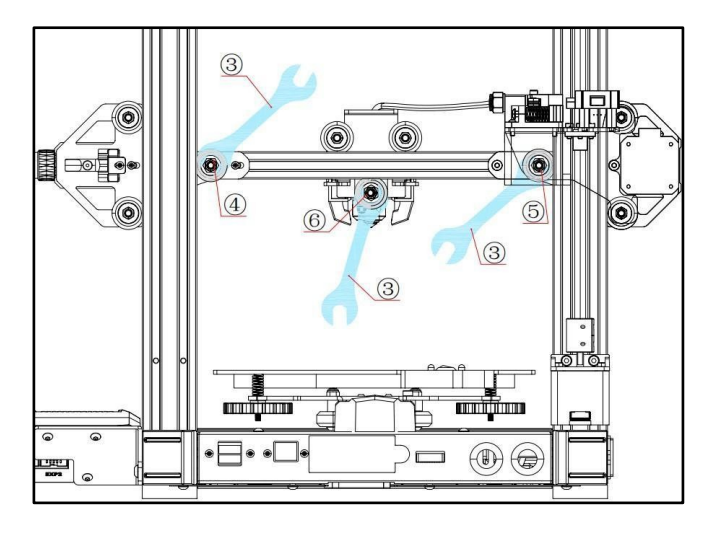

- $\overline{(1)}$   $\overline{(2)}$  Эксцентриковые гайки оси Y (2 шт.)
- $\overline{3}$  Гаечный ключ (1 шт.)
- $\widetilde{4}$ )  $\odot$  Эксцентриковые гайки оси Z (2 шт.)
- ⑥ Эксцентриковая гайка оси X (2 шт.)

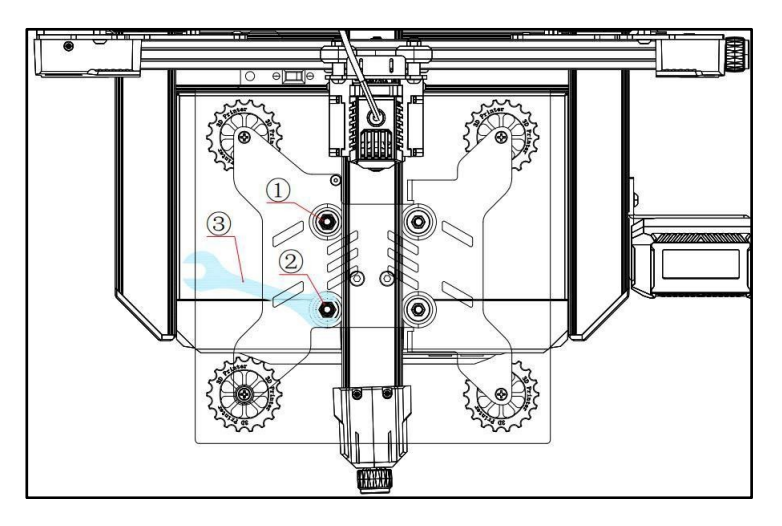

#### <span id="page-12-0"></span>**Проверьте напряжение в бытовой сети**

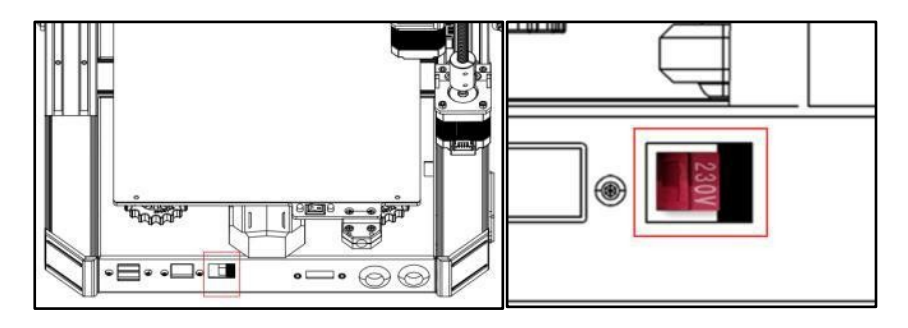

Режим напряжения: 115 В (переключите вправо, на переключателе вы увидите надпись 115 В), что соответствует бытовому напряжению: 100-120 В

Режим напряжения: 230 В (переключите влево, на переключателе вы увидите надпись 230 В), что соответствует бытовому напряжению: 200-240 В.

Перед включением проверьте, соответствует ли режим напряжения источника питания напряжению в вашем доме. Если нет, используйте плоскую отвертку для переключения, в режим, соответствующий вашему бытовому напряжению.

<span id="page-12-1"></span>Убедитесь, что каждая клемма или разъем надежно закреплены, а проводка подключена правильно, только затем включите 3D принтер.

# **6. Дисплей. Общий вид.**

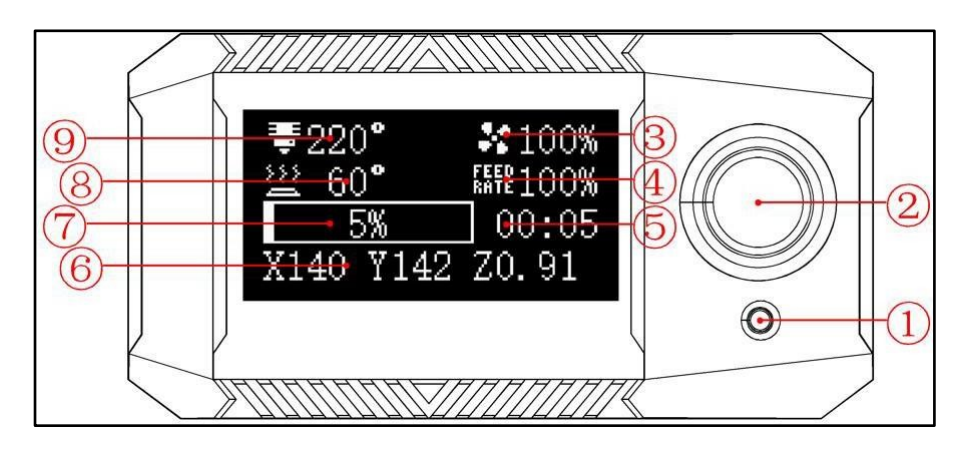

- $\widehat{a}$ ) Кнопка сброса: Кнопка сброса платы управления
- $(2)$  Поворотная ручка управления: нажатие - выбор соответствующего пункта меню поворот - навигация по меню/изменение значения
- ③ Скорость вентилятора охлаждения
- $\left( \widehat{4}\right)$  Скорость печати
- ⑤ Время печати
- ⑥ Координаты печатающей головки
- $(7)$  Процент выполнения печати
- ⑧ Температура стола
- <span id="page-13-0"></span>⑨ - Температура сопла

# **5. Настройка уровня стола**

После сборки 3D принтера требуется выравнивание стола. Выравнивание стола производится с помощью следующей процедуры:

#### **Control -> Home All -> Manual Level -> Clear Mesh**

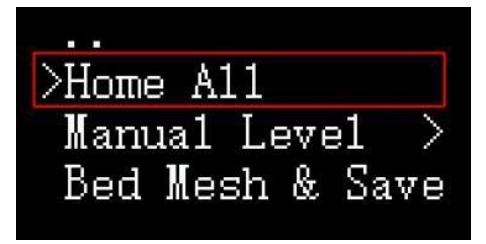

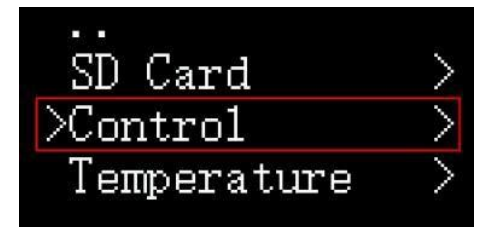

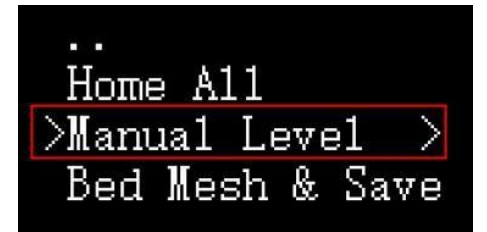

 $\sqrt{C1e}$ ar Mesh Left-Front Right-Front

После выбора пункта меню "Clear Mesh" можно начать ручное выравнивание стола. Поместите лист бумаги A4 между соплом и поверхностью стола, отрегулируйте высоту каждого угла печатного слоя с помощью регулировочных гаек под столом, пока не почувствуете небольшое сопротивление при перемещении бумаги A4 вперед и назад (Примечание: это не регулировка высоты сопла, высота сопла будет регулироваться через Z-смещение в вашем файле конфигурации):

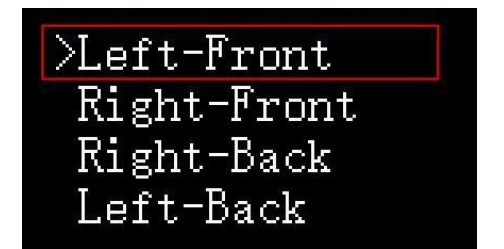

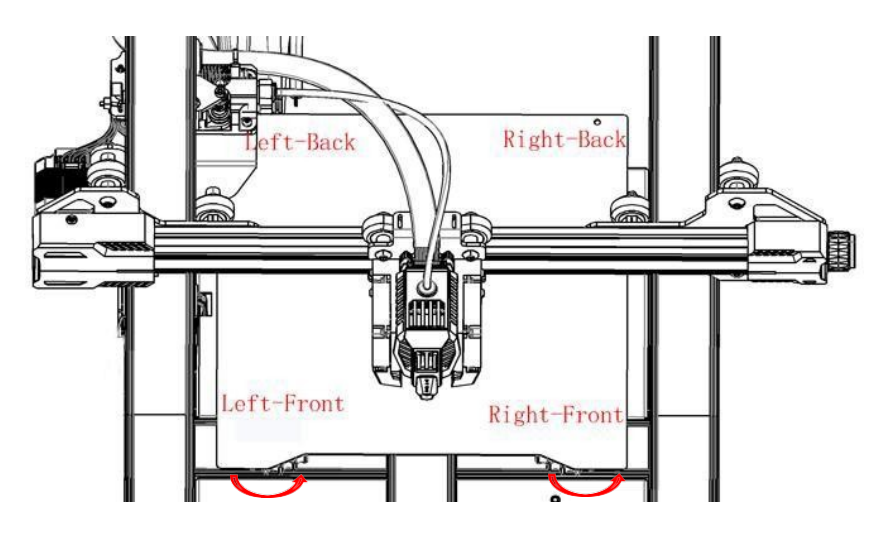

При повороте регулировочных гаек по часовой стрелке стол поднимается, а против часовой стрелки - опускается.

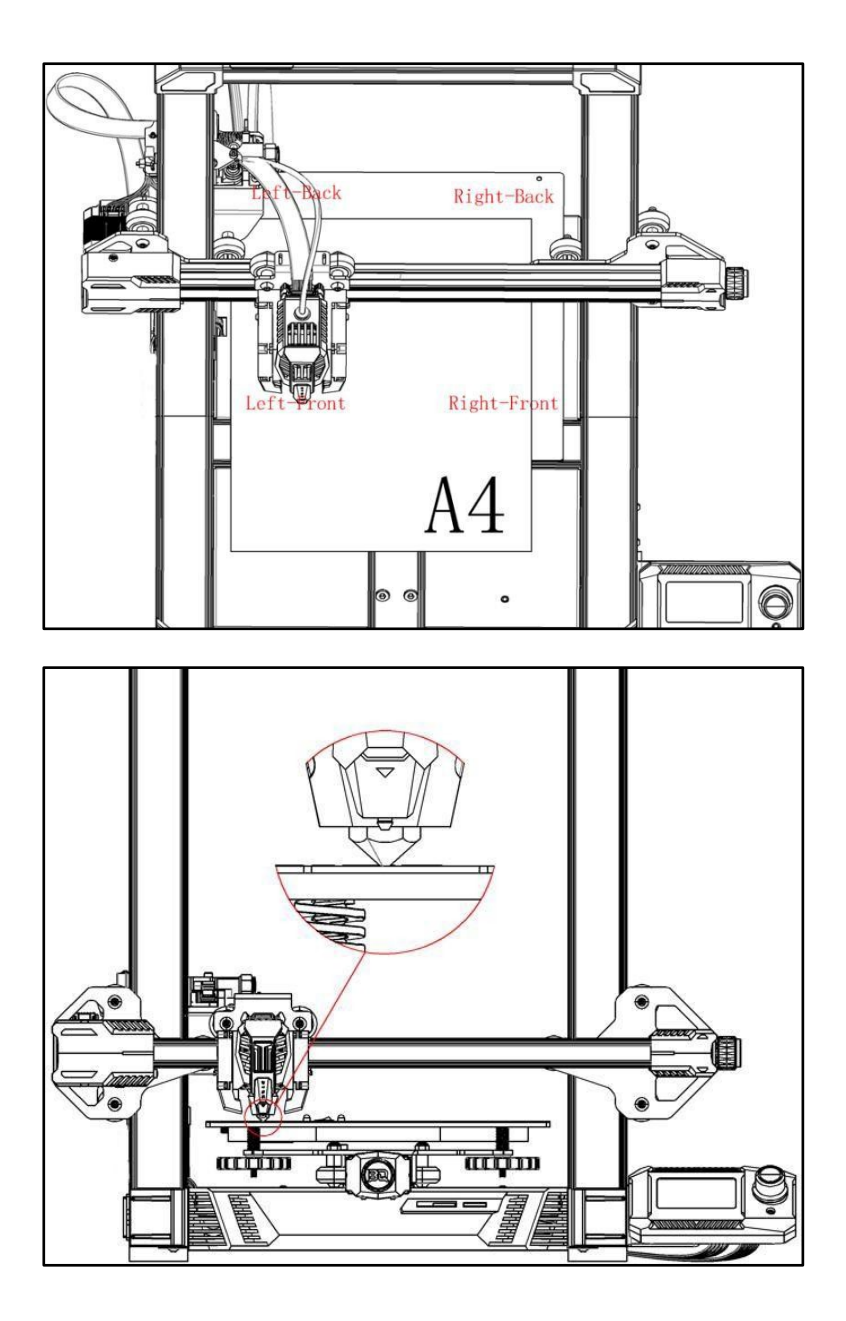

# <span id="page-17-0"></span>**6. Заправка пластика**

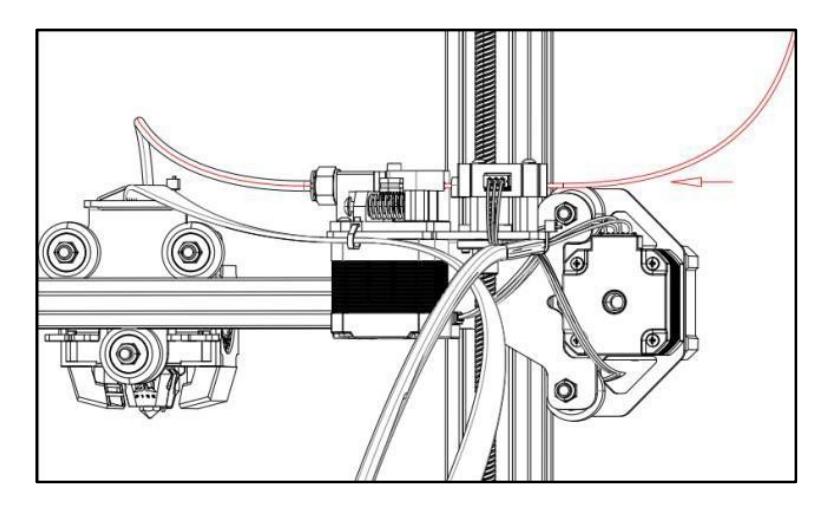

Заострите кончик филамента. Удерживая рычаг экструдера, вставьте филамент в экструдер и в трубку для подачи филамента. Примечание: Проверьте, правильно ли установлены винты на 3D принтере, и убедитесь, что они затянуты.

# <span id="page-17-1"></span>**7. Регулировка высоты сопла**

Во время начала или при печати перейдите в пункт меню

#### **Tune → Offset Z:0.000**

Отрегулируйте значение в соответствии с высотой печатного слоя. Если сопло находится слишком высоко от стола, значение Z задается отрицательным числом, а если сопло находится слишком низко к столу или упирается в него, значение Z задается положительным числом

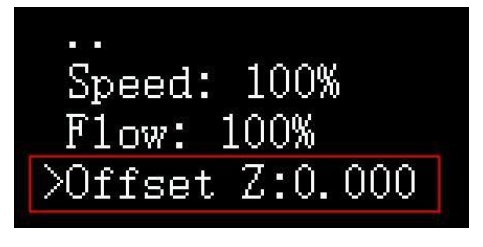

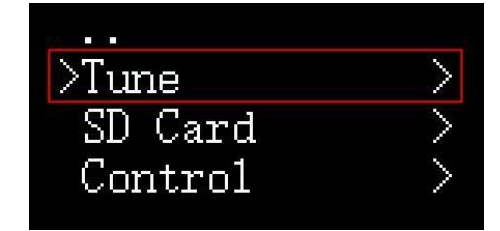

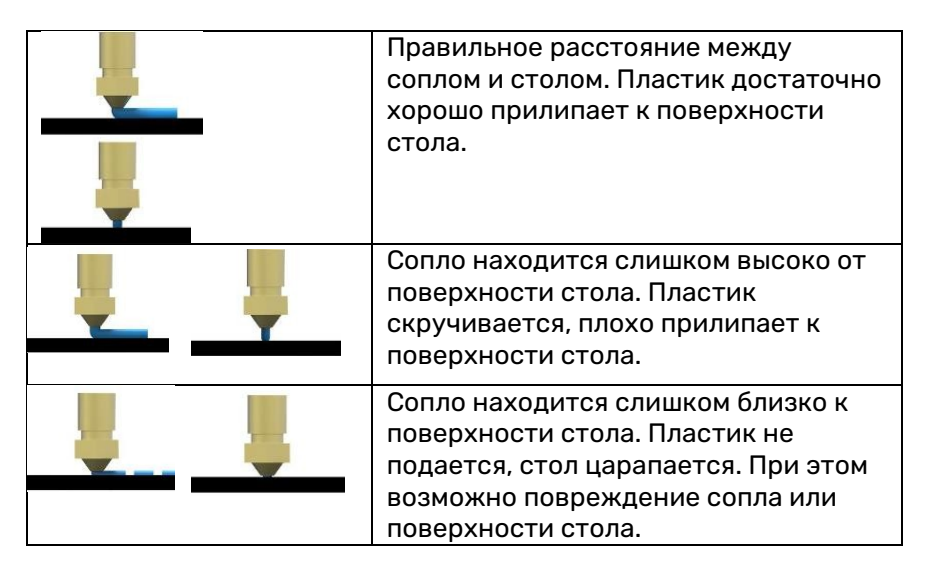

# <span id="page-18-0"></span>**8. Подготовка к печати**

#### <span id="page-18-1"></span>**Загрузка и установка слайсера Cura**

Загрузите, установите и откройте последнюю версию Ultimaker Cura по ссылке [https://ultimaker.com/software/ultimaker](https://ultimaker.com/software/ultimaker-cura)-cura:

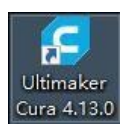

# <span id="page-19-0"></span>**Настройка слайсера Cura**

# Настройте слайсер в соответствии со следующими шагами:

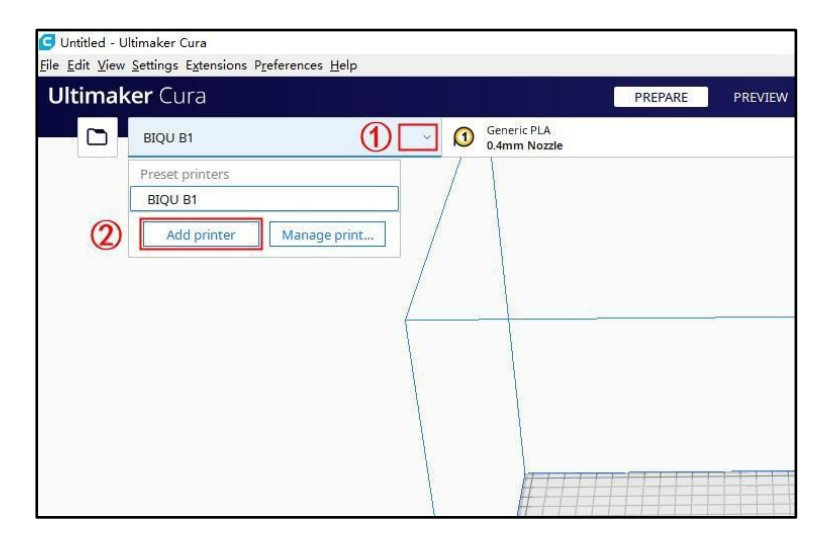

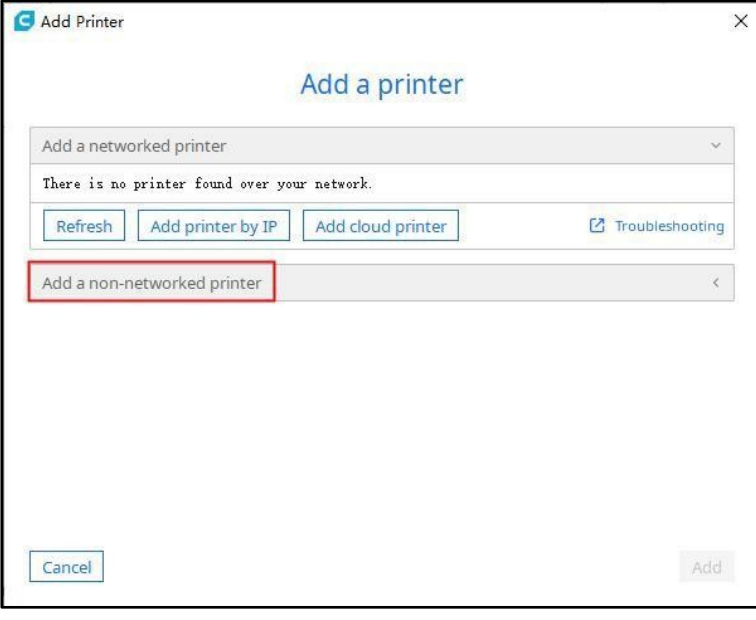

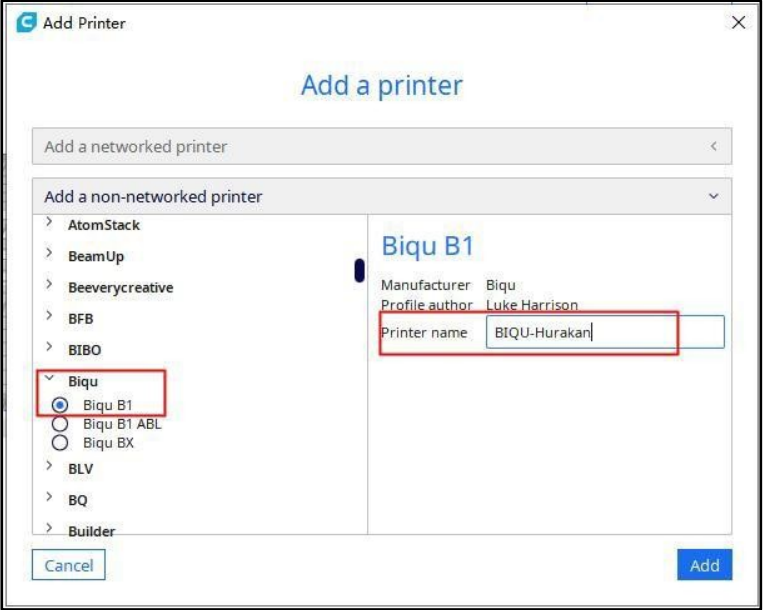

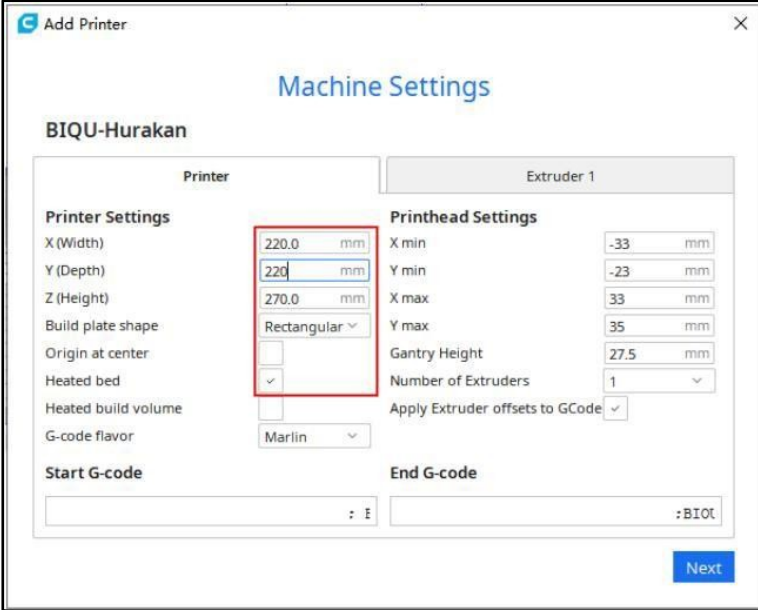

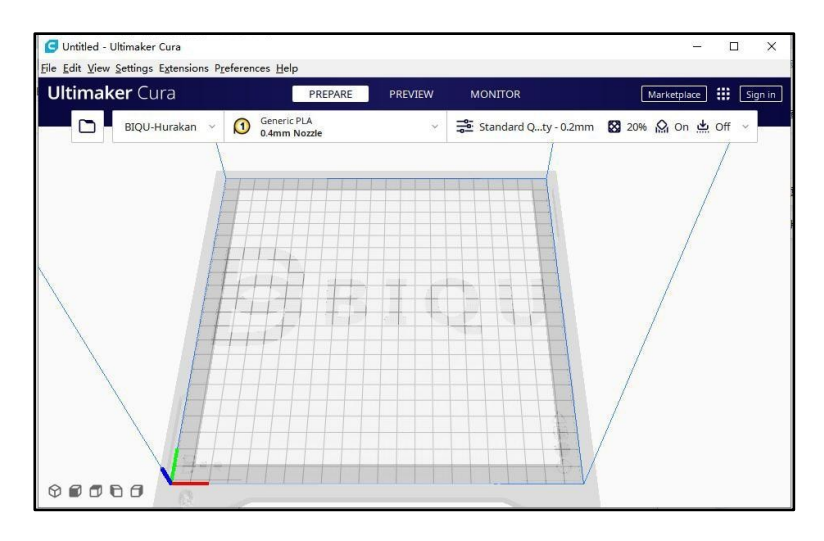

#### <span id="page-21-0"></span>**Подготовка модели**

Перетащите в рабочее поле программы Cura или откройте файл модели, которую вы хотите подготовить для печати:

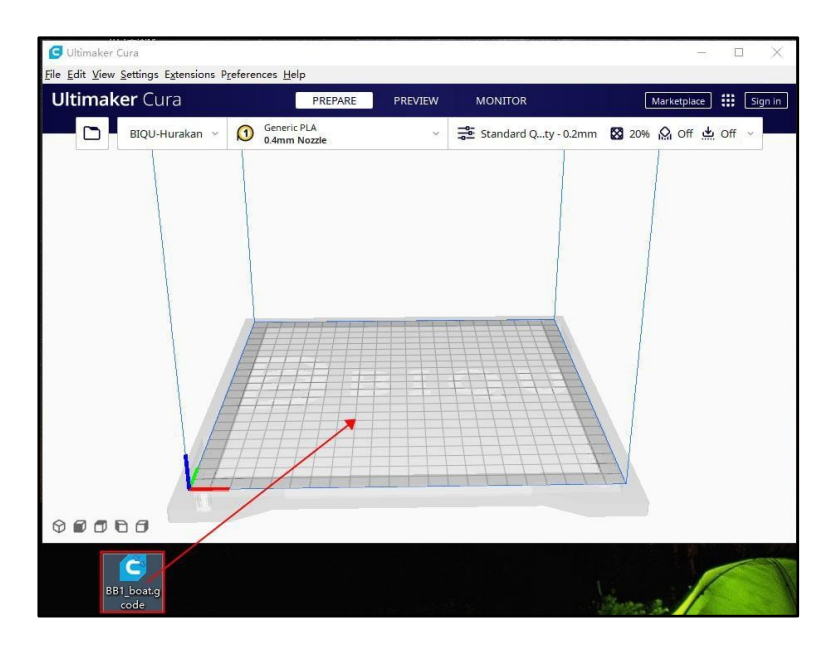

В настроенном принтере нарежьте модель, используя стандартные настройки (или импортируйте свои собственные настройки, если вы продвинутый пользователь), нажмите кнопку нарезки и сохраните в нужную папку.

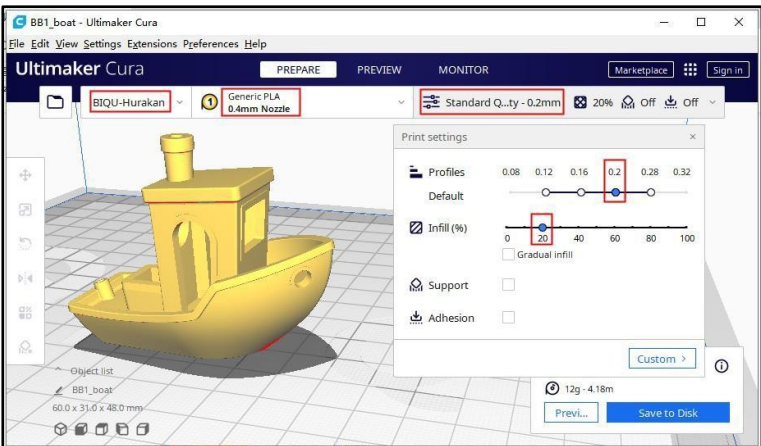

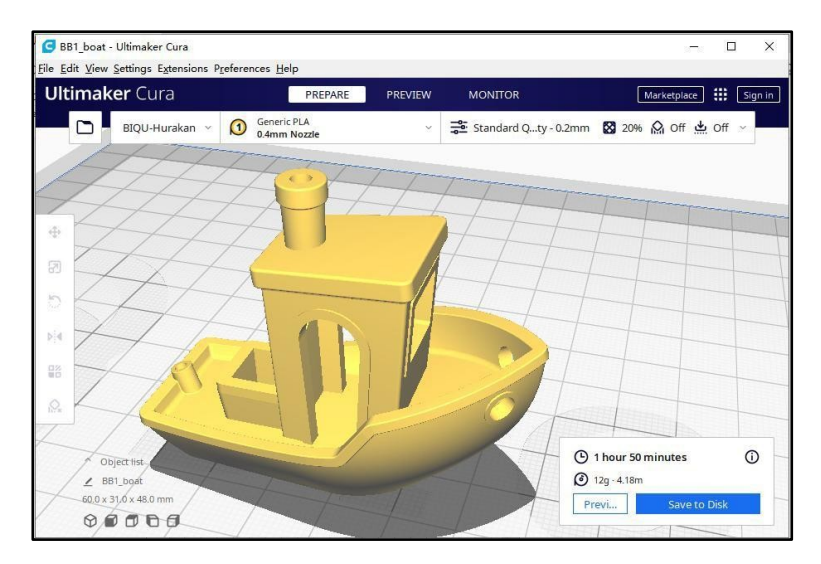

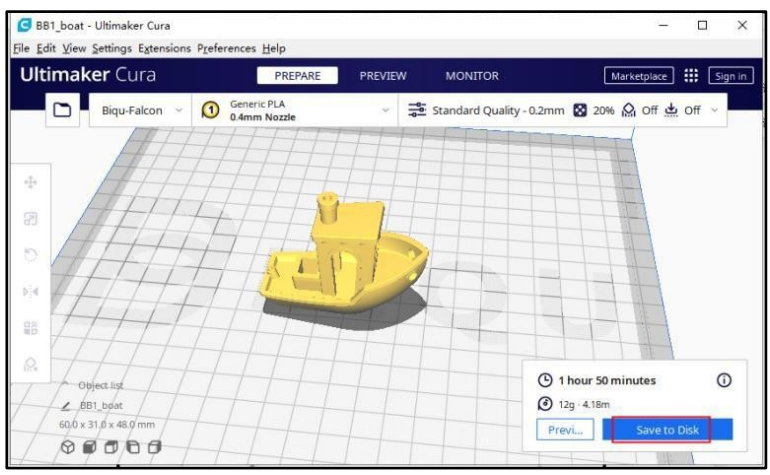

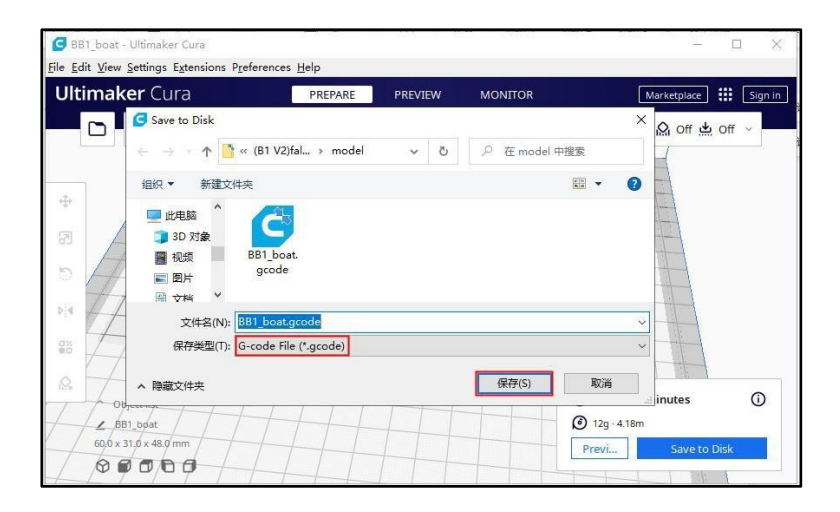

# <span id="page-24-0"></span>**9. 3D Печать**

#### Важно:

Не извлекайте карту MicroSD при включенном 3D принтере, прошивка хранится на карте MicroSD, и если вы извлечете карту, может произойти следующее:

- 3D принтер сразу же остановится

- Операционная система, установленная на карте может быть повреждена, и потребуется повторная установка операционной системы

- Карта MicroSD может быть повреждена, и потребуется новая карта MicroSD.

# <span id="page-24-1"></span>**10. Печать с помощью карты MicroSD**

#### <span id="page-24-2"></span>**Шаг 1. Подготовка карты.**

Выключите 3D принтер, скопируйте подготовленный файл формата gcode в папку карты MicroSD, вставьте карту MicroSD обратно, снова включите в 3D принтер и выберите файл для печати.

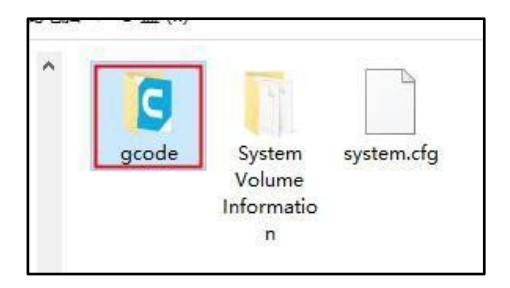

Перенесите файл с расширением gcode в папку gcode:

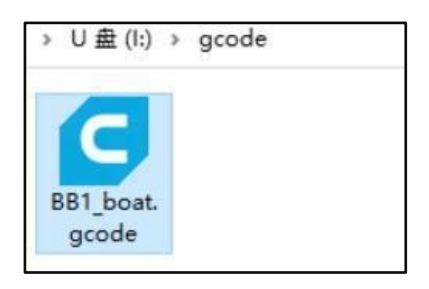

# <span id="page-25-0"></span>**Шаг 2. Установка карты.**

Вставьте Micro SD и снова включите 3D принтер.

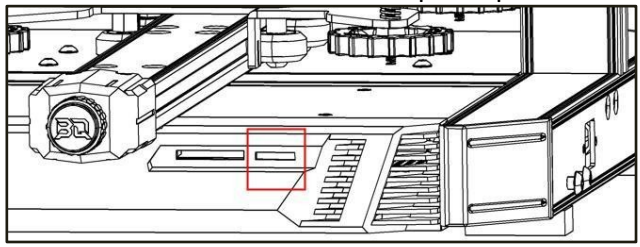

### <span id="page-25-1"></span>**Шаг 3. Запуск печати.**

С помощью поворотной ручки дисплея выберите файл gcode и запустите печать.

# **SD Card → BB1\_boat.gcode → Start Printing**

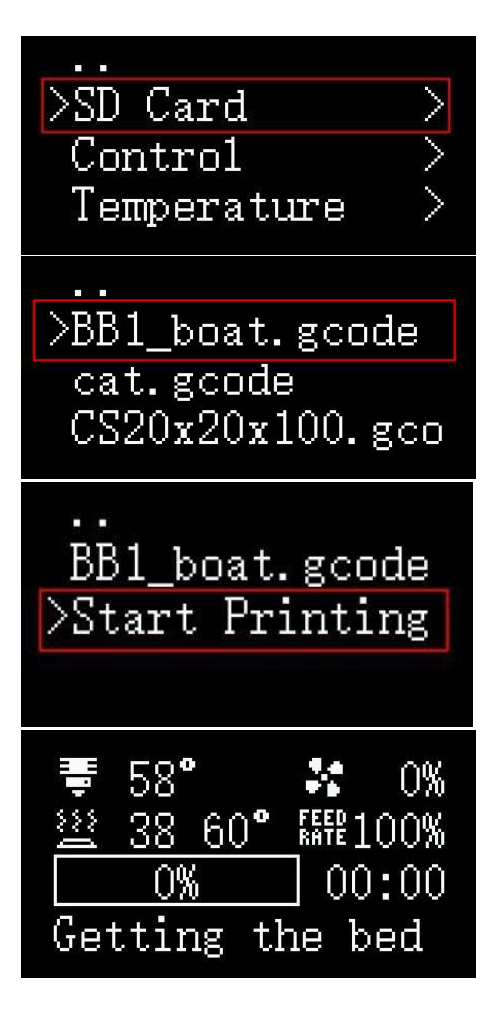

Сопло и стол начнут нагреваться, и когда температура достигает заданного значения, 3D принтер начнет печать. После завершения печати сопло и стол остынут, снимите распечатанную модель только после остывания специальной подложки PEI нагревательного стола.

# <span id="page-27-0"></span>**11. Печать по беспроводной сети WiFi**

Управляйте принтером с помощью веб-интерфейса, подключившись к соответствующему IP-адресу.

#### <span id="page-27-1"></span>**Шаг 1. Подготовка WiFi сети**

Установите название и пароль сети WIFI.

Обратите внимание, что устройство управления (компьютер, планшет или телефон) и 3D принтер должны быть подключены к одной и той же сети WiFi).

Убедитесь, что 3D принтер выключен, извлеките карту MicroSD и измените файл system.cfg на компьютере с помощью текстового редактора (в windows программа «Блокнот» по-умолчанию).

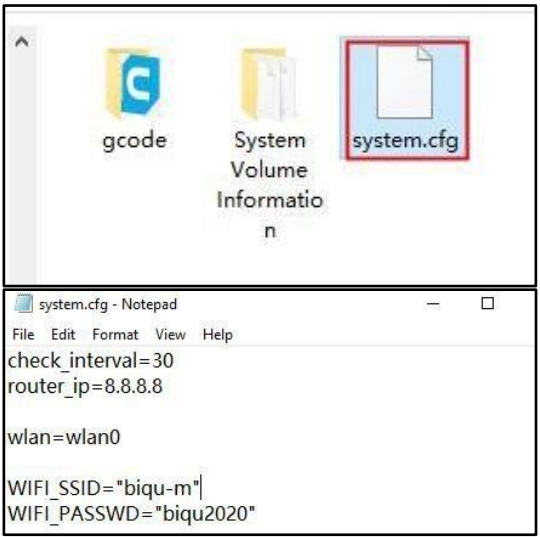

Измените название WiFi сети (SSID) и пароль WiFi сети (PASSWD):

WIFI\_SSID="Имя сети WIFI" WIFI\_PASSWD="Пароль сети WIFI" Затем сохраните файл.

Обратите внимание, что если подключение к 3D принтеру производится по проводной сети, то данные настройки не понадобятся.

#### <span id="page-28-0"></span>**Шаг 2. Проверка соединения.**

Вставьте карту MicroSD и включите 3D принтер. Прокрутите в самый низ, чтобы проверить IP-адрес присвоенный WiFi сетью для 3D принтера:

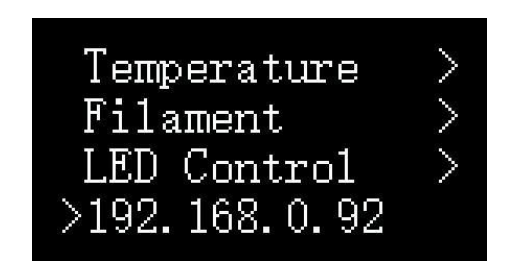

Введите IP-адрес в браузере: 192.168.0.92:

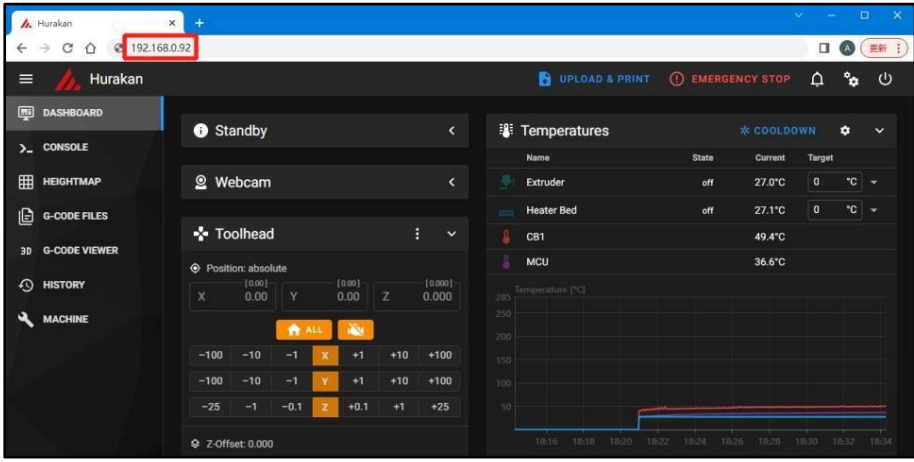

Перетащите файл для печати в рабочее поле браузера:

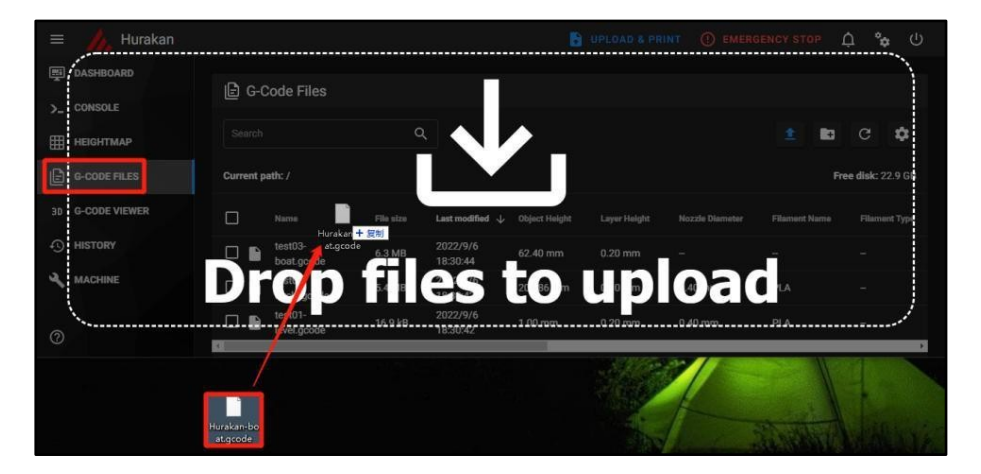

В разделе меню G-CODE FILES выберите файл и нажмите кнопку печать (Print Start):

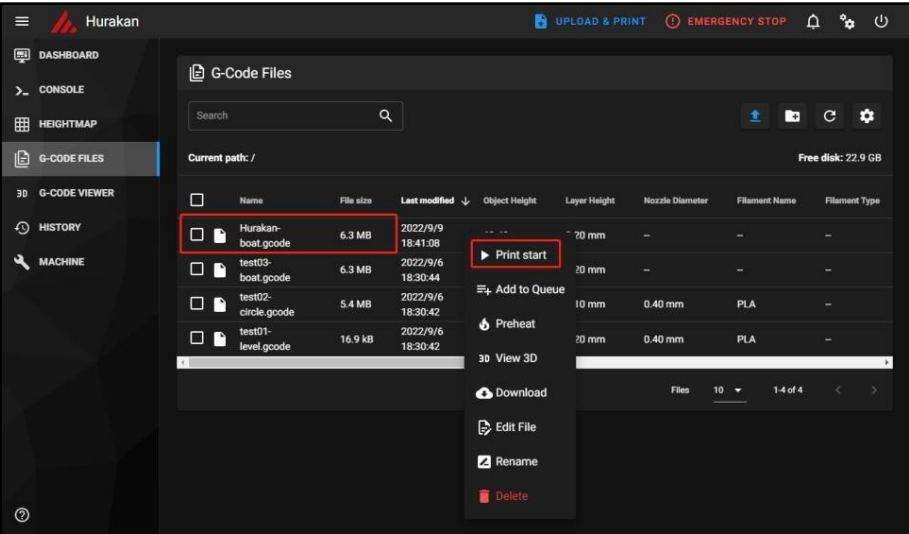

3D печать начнется после того, как температуры достигнут требуемых значений

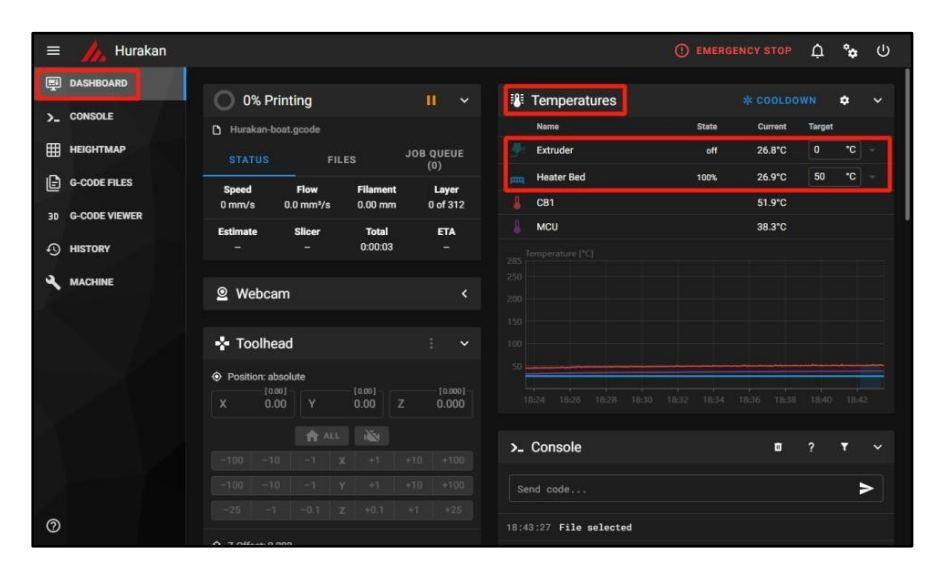

# <span id="page-30-0"></span>**12. Печать с помощью USB-накопителя**

Перенесите или скопируйте подготовленный файл GCODE в USB накопитель:

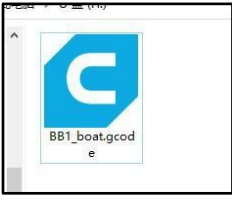

Вставьте USB-накопитель в соответствующий порт 3D принтера и с помощью дисплея выберите файл GCODE.

#### **SD Card → usb-sda1/BB1\_boat.gcode → Start Printing**

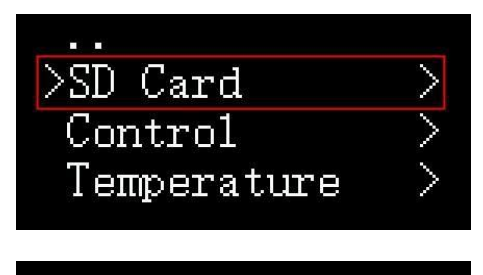

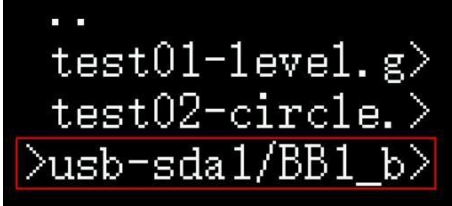

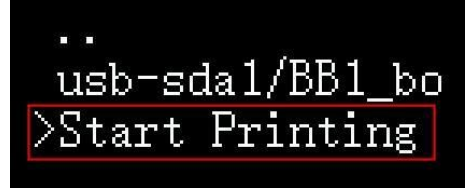

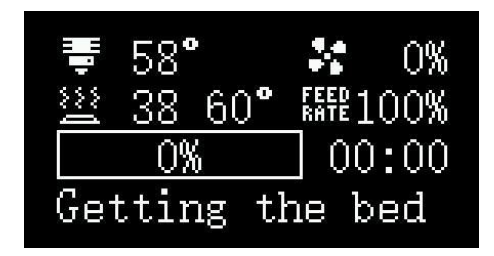

3D печать начнется после того, как температуры сопла и печатного стола достигнут требуемых значений

# <span id="page-32-0"></span>**13. Дополнительные настройки**

# <span id="page-32-1"></span>**Калибровка датчика MicroProbe**

Если вы обнаружили, что датчик MicroProbe работает неверно или вы обновили операционную систему, следует выполнить калибровку, выполнив следующие шаги:

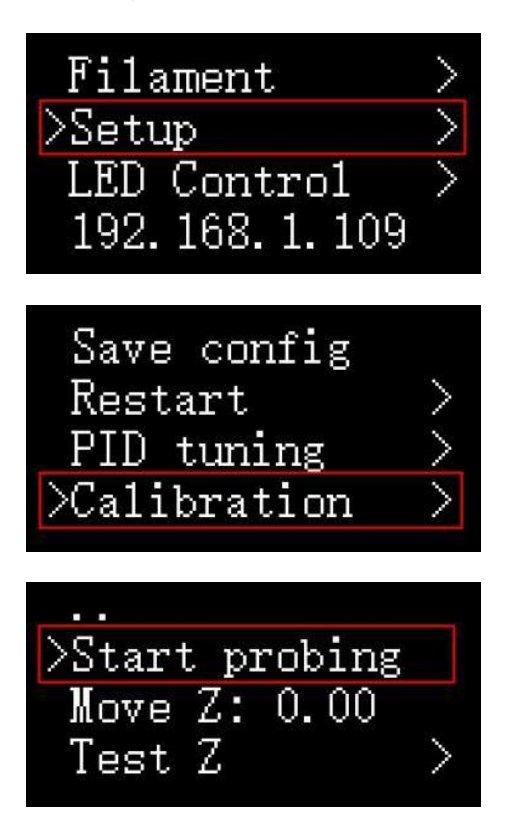

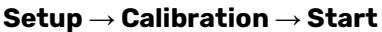

После калибровки отрегулируйте расстояние между кончиком датчика MicroProbe и поверхностью стола.

- параметр Move Z регулирует расстояние между кончиком датчика и поверхностью стола с шагом ± 1 мм

- параметр Test Z регулирует расстояние между кончиком датчика и поверхностью стола с шагом ± 0,1 мм

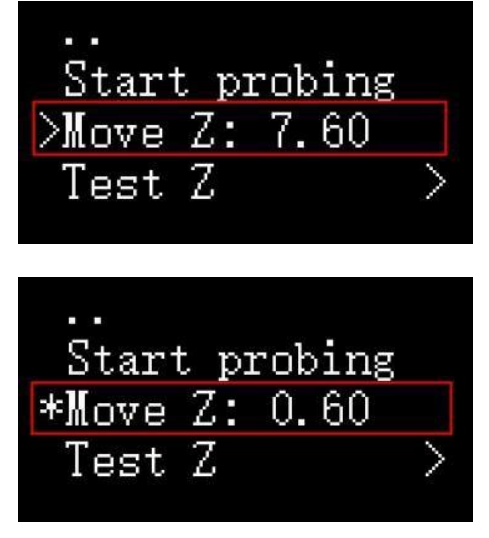

Убедитесь, что расстояние между кончиком датчика и поверхностью стола находится в пределах 0…0,1 мм

Если расстояние в пределах 0,1 мм невозможно настроить с помощью параметра Move Z, воспользуйтесь параметром Test Z для более точной настройки.

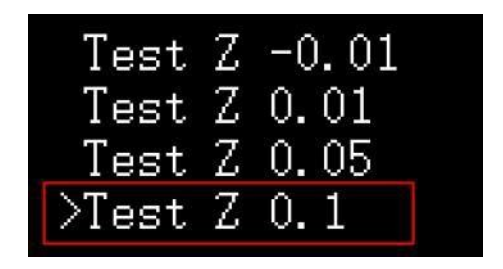

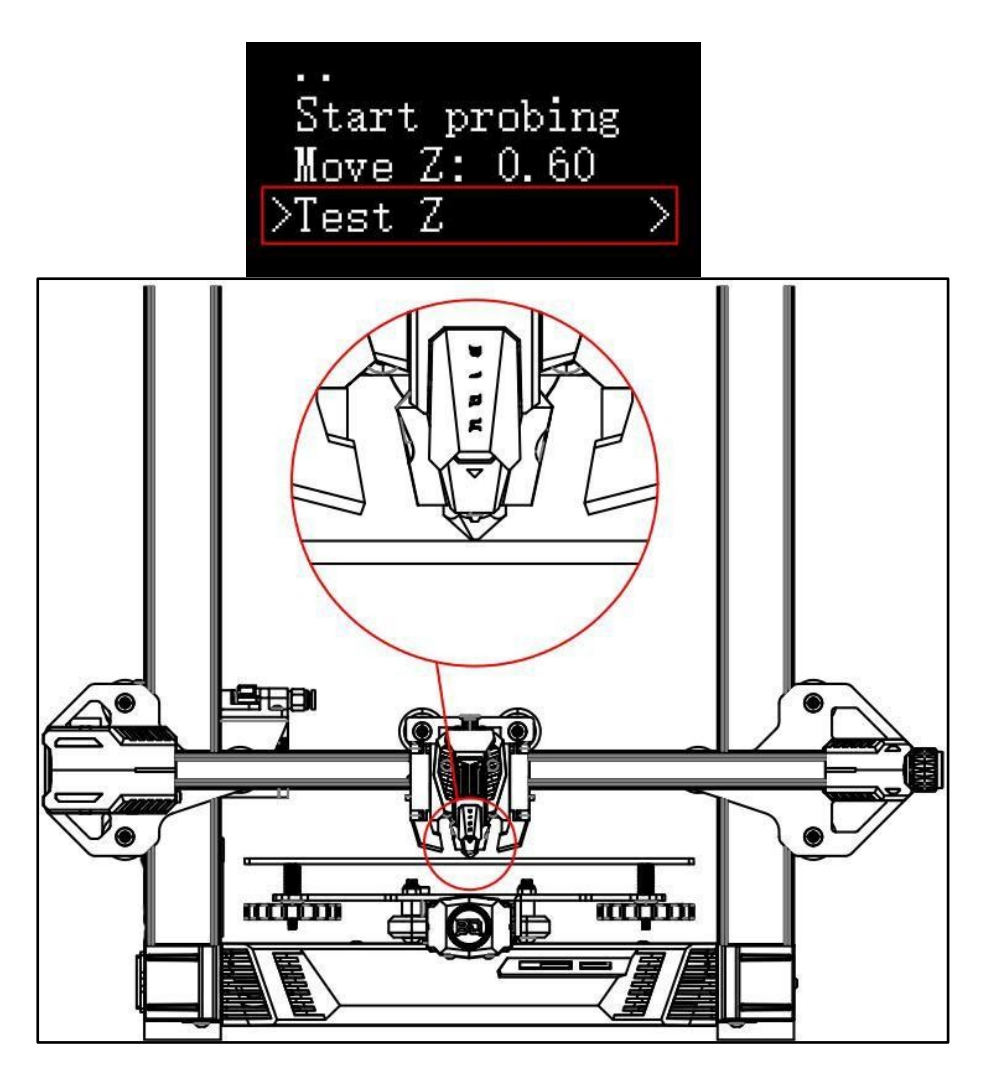

Убедитесь, что расстояние между станиной и соплом составляет от 0 до 0,1 мм.

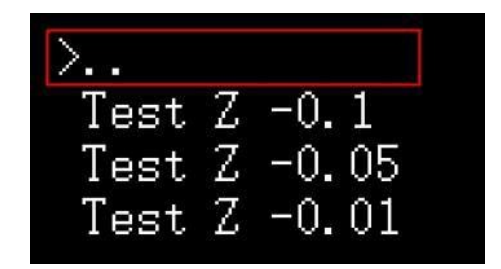

Вернитесь в предыдущее меню.

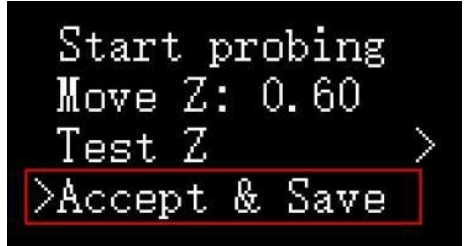

Подтвердите и сохраните настройки, которые позволят производить автоматическое выравнивание.

#### <span id="page-35-0"></span>**Автоматическая калибровка стола**

Автоматическая калибровка стола 3D-принтера — это механизм, который позволяет автоматически отрегулировать 3D принтер. Перед началом печати 3D-принтер определяет положение печатного стола относительно экструдера и, при необходимости, регулирует положение сопла при печати.

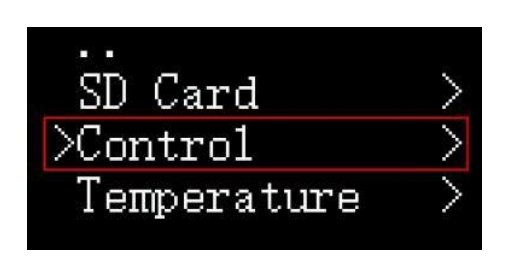

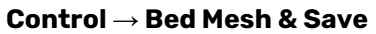
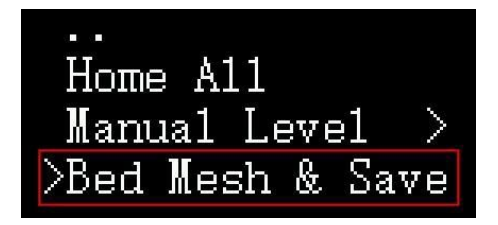

Путь перемещения датчика MicroProbe:

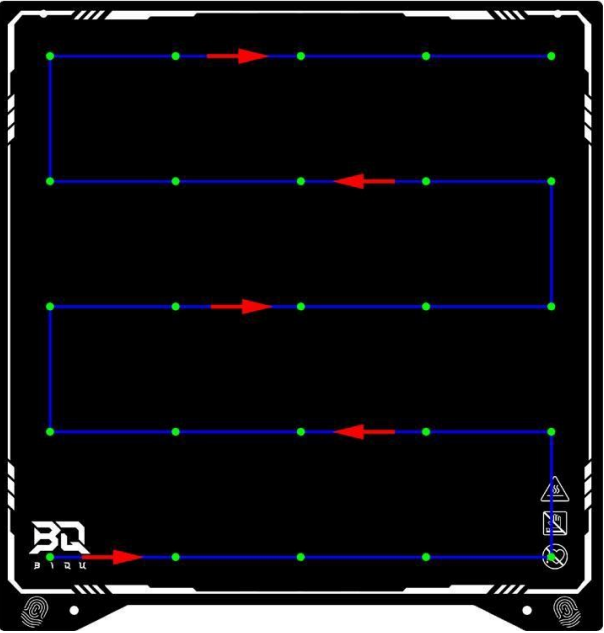

Дождитесь окончания работы датчика. 3D принтер автоматически сохранит конфигурацию и вернется в основной интерфейс.

## **Включение/выключение модуля окончания филамента**

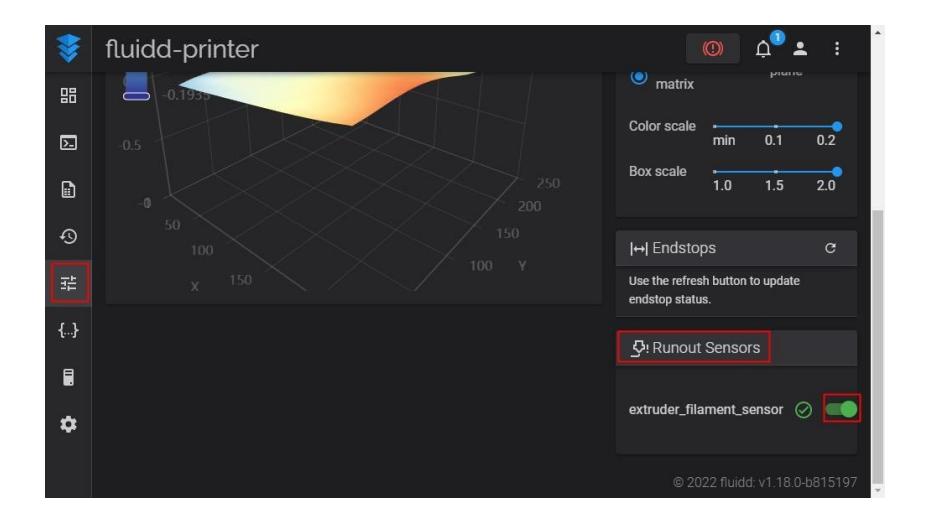

## **14. Модули расширения**

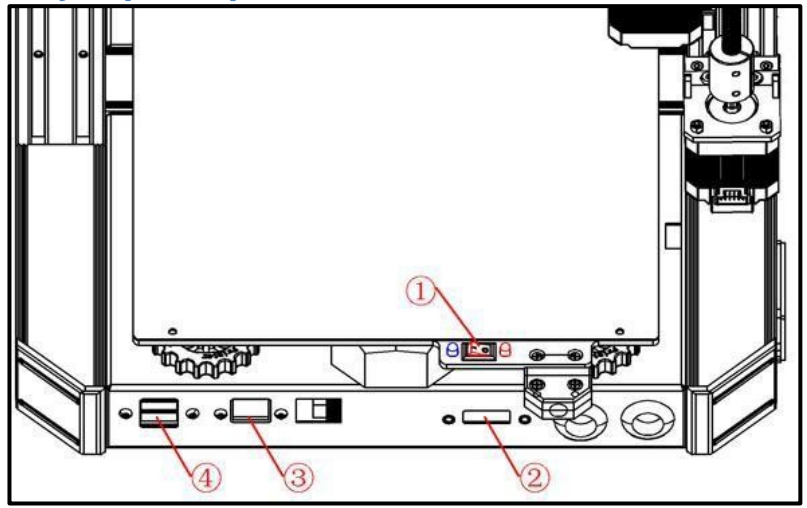

## $\Gamma(1)$  - Выбор области нагрева печатного стола

Переключатель подогрева определяет две мощности нагрева:

Красный светодиод указывает при нагреве центральной части стола – 100 Вт

Синий и красный светодиоды работают при нагреве всей области стола 240 Вт

- $(2)$  Интерфейс ADXL345
- $(3)$  Интерфейс RJ45

 $\overline{4}$ ) - Интерфейс USB (для USB-накопителя, USB-камеры и других модулей с интерфейсом USB).

## **Отображение эскиза модели печати «Fluidd»**

Включите плагин эскизов в Cura:

Extensions → Post Processing → Modify G-Code → Create Thumbnail

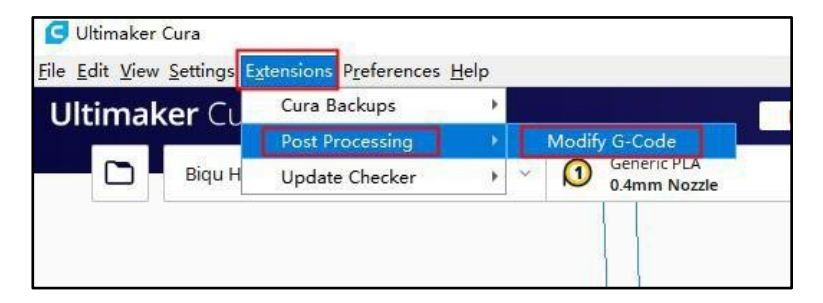

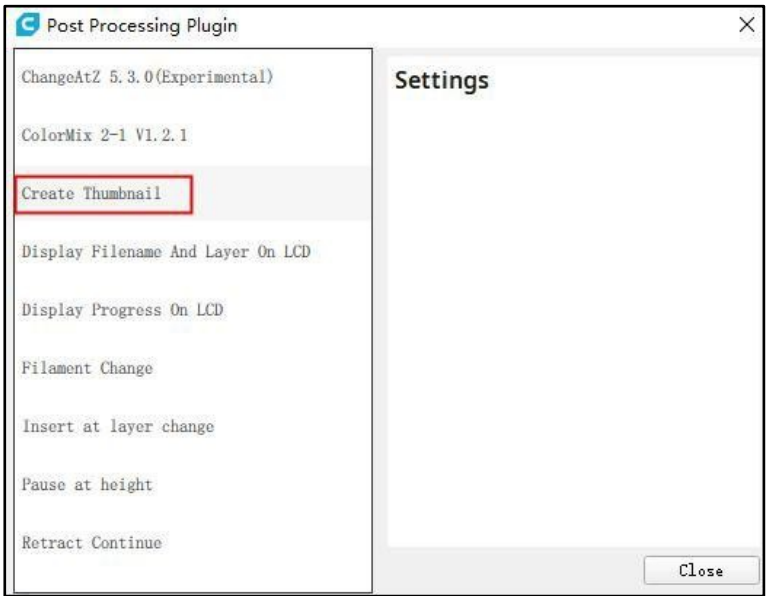

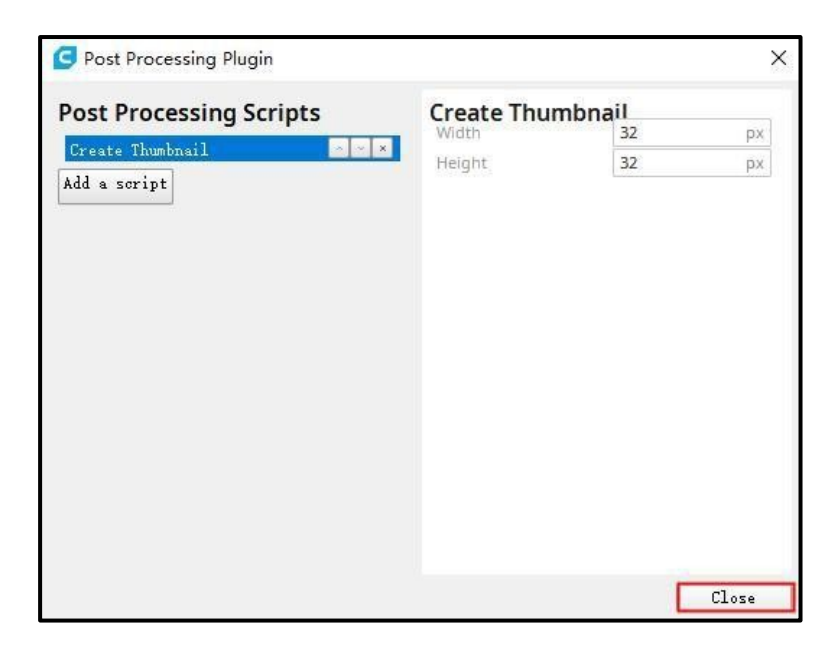

Менять какие-либо настройки плагина не требуется, поскольку дополнение Fluidd установленной прошивки Klipper может определить все разрешения эскиза.

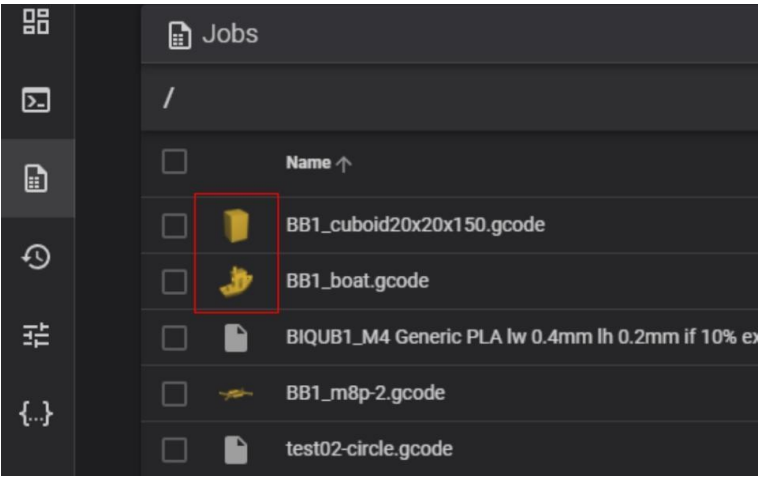

# **15. Проблемы и решения**

#### **Пластик не экструдируется в начале печати**

Эта проблема довольно часто возникает у пользователей любых 3D принтеров, ее очень просто разрешить! Если ваш экструдер не начинает с началом печати продавливать пластик, на это есть 4 возможных причины.

### **В экструдере не было пластика, экструдер не был заполнен перед началом печати**

У большинства экструдеров есть особенность - пластик вытекает, когда они не работают, но при этом находятся сопло разогрето. Горячий пластик вытекает через сопло, в результате чего внутри сопла возникают пустоты.

Протечка в состоянии покоя может возникнуть перед началом печати, когда идет предварительный прогрев экструдера, а также в конце печати, когда экструдер начинает постепенно остывать. Если часть пластика из сопла вытекла, при следующем экструдировании, скорее всего, понадобится несколько секунд, прежде чем пластик снова начнет нормально выходить из сопла. Когда вы попытаетесь начать печать после того, как пластик вытек из экструдера, вы можете заметить некоторую задержку перед началом нормальной экструзии.

Перед печать убедитесь, что вы подготовили экструдер таким образом, чтобы сопло было заполнено пластиком и готово к экструзии. Стандартный прием состоит в том, чтобы напечатать так называемую "юбку" или "кайму"

> Cura - тип прилипания к столу - Юбка/Кайма. Simplify3D - Addition - Skirt/Brim. PrusaSlicer - настройки печати - Юбка и кайма.

"Юбка" - это обводка, которая печатается на заданном расстоянии от внешнего периметра вашей модели, и пока она печатается, экструдер заполняется пластиком. Если вы видите, что требуется увеличить размер юбки, можно увеличить количество линий

"юбки", соответствующие настройки имеются в программахслайсерах.

"Кайма" - это контур который вплотную соприкасается с первым слоем вашей модели. Печатать она начинается снаружи и экструдер при этом будет заполняться пластиком. Если вы видите, что требуется увеличить размер каймы, можно увеличить размер "каймы", соответствующие настройки имеются в программахслайсерах.

Конечно же вы можете и протолкнуть пластик «вручную», но делать это мы рекомендуем, когда вы уже хорошо освоите 3D печать.

## **Сопло начинает работать слишком близко к столу**

Если сопло находится слишком близко к столу, то пространства для выходящего из экструдера пластика может оказаться мало или недостаточно. Выходное отверстие сопла оказывается блокировано и пластику некуда вытекать. Это можно определить если пластик не экструдируется на первый, а то и на второй слой, а уже с третьего или четвертого, по мере того как сопло поднимается по вертикальной оси, все нормализуется. Эта проблема очень просто решается выравниванием и калибровкой стола перед печатью или настройками в программе-слайсере, которая находится в одноименной настройке. Там вы можете очень тонко подстроить позицию по оси Z без того, чтобы менять какие-то настройки непосредственно в механике. Например, если вы введете значение 0,05 мм для смещения модели по оси Z, перед печатью сопло будет отведено на расстояние 0,05 мм от стола. Продолжайте по немногу увеличивать это значение до тех пор, пока между соплом и столом не окажется достаточного пространства для выхода пластика.

> Cura - отдельной настройки нет, параметр реализуется через плагин "Z offset setting". Simplify3D - G-code - Global G-code offsets. PrusaSlicer - настройки принтера - Смещение стола по оси Z.

### **Пластик сточился о подающую шестеренку**

В большинстве 3D принтеров для проталкивания пластика вперед или назад используется небольшая зубчатая шестеренка. Ее зубцы цепляются за пластик, что позволяет точно контролировать положение и подачу пластика. Однако если вы заметили рядом с механизмом подачи большое количество пластиковой крошки или есть ощущение, что какой-то участок пластика остался в экструдера, то возможно, что приводная шестеренка «сгрызла» слишком много пластика. Такое случается если пластик по тем или иным причинам застрял в сопле во время печати, и шестеренка продолжая давить пластик просто "перегрызает" его. В таком случае, смотрите раздел Пластик стачивается, пластик крошится, где даны рекомендации о том, как решить эту проблему.

## **Экструдер засорен**

Если ни один из вышеописанных вариантов для вашего случая не подходит, тогда, вероятнее всего, у вас засорился экструдер. Это может случиться тогда, когда в сопло попадает всякого рода мусор, когда горячий пластик слишком долго находился внутри экструдера, или если экструдер недостаточно охлаждается и пластик начинает размягчаться не там, где следует. Прочистить сопло можно конечно и механически, с помощью специальной иглы и сверла для прочистки сопла экструдера, а также с помощью химии растворяющем пластик. В любом случае делать это мы не рекомендуем, т.к. сопло - расходный материал и проще всего его заменить. Для опытных печатников стальные или титановые сопла (купленные за весомую сумму), мы рекомендуем "прокаливать" его тем самым выжигая остатки пластика.

## **Модель не прилипает к столу 3D принтера**

Очень важно, чтобы первый слой модели надежно прикрепился к столу 3D принтера так, чтобы все остальные слои использовали бы его как фундамент. Если первый слой к столу не прилип, в дальнейшем обязательно возникнут проблемы. Решить эту проблему можно массой различных способов, так что мы укажем лишь на самые типичные причины и объясним, как их устранить.

## **Стол не выровнен**

Многие 3D принтеры позволяют настраивать положение стола печати с помощью нескольких винтов. Если это ваш случай и у вас проблемы с печатью первого слоя - убедитесь, что ваш стол выровнен и не перекошен. Если наблюдается перекос, одна из сторон стола может оказаться слишком близко к соплу, тогда как

другая будет слишком далеко. Чтобы получить как можно более качественный первый слой, стол для печати следует соответствующим образом отрегулировать. В большинстве программ для 3D печати есть соответствующий мастер выравнивания, который укажет на все этапы выравнивания.

> Cura - отдельной настройки нет, настройку с добавлением тестовых моделей для печати можно реализовать через плагин "Calibration Shapes". Simplify3D - Tools  $\rightarrow$  Bed Leveling Wizard.

PrusaSlicer - отдельной настройки нет.

### **Сопло начинает работать слишком далеко от стола**

После того как вы надлежащим образом выровняли стол, вы должны еще раз убедиться, что сопло начнет работать на правильной высоте от стола. Ваша задача - установить экструдер на правильном расстоянии от стола: не слишком высоко и не слишком близко. Чтобы модель лучше удерживалась на столе, таким образом, чтобы пластик слегка вдавливался в него. Вы, конечно, можете всё настроить непосредственно в программеслайсере но надежней это делать руками, правильно отрегулировав стол. Чтобы настроить это в программе-слайсере посмотрите в раздел Пластик не экструдируется в начале печати. Настроить стол можно через параметр подстройки высоты стола меняя значение для оси Z. Например, если вы установите это смещение в -0,05 мм, сопло начнет печатать на 0,05 мм ближе к столу. Не увлекайтесь большими значениями, при стандартной высоте печати слоем 0,2 мм, расстояние от стола при начале печати должно составлять те же 0,2 мм. Из-за грубой настройки можно поцарапать соплом стол.

### **Первый слой распечатывается слишком быстро**

Когда вы начинаете печать модели на столе, необходимо, чтобы этот первый слой, перед тем как на него будет выложен второй, хорошо прикрепился к поверхности стола. Если вы печатаете первый слой слишком быстро, пластик может не успеть прилипнуть к столу. По этой причине, как правило, оказывается очень полезным печатать первый слой на более низкой скорости и с более высоки потоком, т.е. с более увеличенной подачей пластика. У большинства программ-слайсеров такая настройка имеется. Например, если установить этот параметр в 50%, то первый слой

будет печататься на 50% медленнее остальных. Если вам кажется, что и этого недостаточно, попытайтесь изменить его еще.

> Cura - Скорость → Скорость первого слоя. Simplify3D - Edit Process Settings  $\rightarrow$  First Layer Setting. PrusaSlicer - Настройки печати  $\rightarrow$  Дополнительно  $\rightarrow$ Ширина экструзии; Настройки печати → Скорость → Скорость печати первого слоя.

### **Настройки температуры или охлаждения**

Пластик по мере охлаждения сжимается (в 3D печати этот принято называть усадкой). Для наглядности представьте себе, что вы печатаете ABS пластиком куб, со сторонами 10 см. Если экструдер печатает пластиком при температуре 230 °С, а пластик этот выкладывается на холодный стол, то пластик выходя из сопла остынет довольно быстро. К тому же у большинства 3D принтеров есть специальные охлаждающие вентиляторы, которые специально предназначены для принудительного обдува модели во время печати. Если модель из ABS пластика остывает при комнатной температуре в 30 °С, то ребро длиной в 10 см сожмется почти на 1,5 мм, в то время как это стол будет находиться при постоянной температуре. В силу этих разностей температур пластик по мере остывания будет стремиться оторваться от стола. Таким образом для удачной печати параметр температуры стола при 3D печати - важный фактор, который обязательно следует учитывать. Если вы замечаете, что сначала слой как будто прилипает к столу, но мере печати следующих слоев модель подрывается, то возможно, причина именно в настройках температуры и охлаждения.

Практически все 3D принтеры, которые предназначены для печати высокотемпературными пластиками (например, ABS), имеют функцию подогрева стола, которая помогает при печати. Если стол нагрет до 110 °С и эта температура поддерживается в течение всего процесса печати, то это обеспечит сохранение температуры первого слоя, и он не будет сжиматься. Если у вашего 3D принтера стол с подогревом, вы можете его включить, чтобы первый слой не остывал. В целом надо иметь в виду, что PLA пластик хорошо прилипает в том случае, если стол подогрет до 60-70 °С, а ABS лучше прилипнет при температуре 100-120 °С. Во всех программахслайсерах всё это конечно же настраивается. В соответствующем

меню, например. Значение температуры обычно можно изменить после двойного клика на этот параметр.

> Cura - Материал → Температура стола, Температура, Температура стола для первого слоя. Simplify3D - Edit Process Settings  $\rightarrow$  Temperature. Необходимо выбрать из списка нужный стол и указать для него температуру первого и/или последующих слоев PrusaSlicer - Настройки прутка  $\rightarrow$  Профиль прутка  $\rightarrow$ Температура: Стол → Первый слой, Последующие слои.

Если у вашего принтера есть охлаждающий вентилятор, вы можете попробовать его выключить на время печати нескольких первых слоев, чтобы они не остывали слишком быстро. Везде можно выставить скорость и время работы вентилятора охлаждения. В зависимости от программы-слайсера можно выбрать, например, чтобы первый слой печатался при выключенном вентиляторе, но чтобы по достижении пятого слоя он включился на полную мощность. Если вы по какой-то причине печатаете в хорошо проветриваемом ил прохладном помещении, вам может также понадобиться закрыть принтер от ветра. А например, при печати мостов и нависающих элементов охлаждение лучше включать, так пластик будет быстрее охлаждаться и затвердевать.

Cura - Охлаждение.

Simplify3D - Edit Process Settings → Cooling. Необходимо выбрать нужный слой указать для него % скорости обдува вентилятора

PrusaSlicer - Настройки прутка  $\rightarrow$  Охлаждение.

## **Поверхность стола (лента, клей, другие материалы)**

Разный пластик по-разному прилипает к разным покрытиям. Поэтому для печати используют специальные материалы, которыми предлагается наносить на стол для печати. Например, в комплекте некоторых принтеров есть лист FIXPAD или покрытие ULTRABASE - к которому очень хорошо прилипает PLA, ABS, HIPS, SBS. Другие производители предлагают специальные самоклеящиеся пленки или скотч для стола. Если вы собираетесь печатать прямо на эти поверхности, перед началом работы всегда полезно убедиться в том, что на них нет пыли, жира или масла. Достаточно промыть их водой или изопропиловым спиртом - и эффект будет весьма ощутим.

Если у вашего принтера нет такого специального материала для усиления сцепления со столом, у вас все равно есть масса вариантов! Существует много разных типов лент, к которым хорошо прилипают распространенные в 3D печати пластики. Полоски таких лент просто наклеиваются на стол, а потом легко удаляются или заменяются по мере необходимости, если вы захотите печатать другими материалами. Например, PLA довольно неплохо прилипает к синему скотчу, а ABS любит каптон, который известен также как полиамидная пленка. Многие пользователи добились больших успехов, работая с временно наносимым на стол клеем или разного рода спреями. Это может быть лак для волос, клей-карандаш или специальный клей для 3D печати, которые позволят решить проблему прилипания слоев, если больше ничего не помогает. Просто экспериментируйте и найдите то, что в вашем случае будет работать лучше всего.

### **Используйте Кайму**

Бывает так, что нужно распечатать очень маленький объект, поверхность которого просто слишком мала для того, чтобы прилипнуть к столу. В программах для 3D печати часто имеются настройки, которые позволяют эту поверхность увеличить, чтобы было, чему прилипать. Одна из таких опций называется "Кайма", которая образует собой дополнительное поле, печатаемое вокруг вашей модели. О них мы писали ранее. Еще программы-слайсеры иногда предлагают напечатать под деталью подложку, которая служит для тех же целей, что и кайма.

#### **Пластика экструдируется недостаточно**

В каждой из программ-слайсеров есть настройки, в которых указывается, сколько пластика 3D принтер должен экструдировать. Однако, поскольку сам 3D принтер не дает никаких сигналов относительно того, сколько пластика он экструдировал на самом деле, может случиться, что пластика было выдавлено меньше, чем это предполагает программа (это называется недоэкструзия). Если возникла такая проблема, вы можете обнаружить щели между соседними слоями. Самый надежный способ, которым можно проверить, достаточное ли количество пластика экструдирует ваш принтер, - это распечатать простой кубик с ребром 20 мм и как минимум 3 контурами. Посмотрите на верхний слой - хорошо ли соединены между собой все 3 контура? Если есть щели, тогда у вас недоэкструзия. Если все периметры как положено соприкасаются и щелей нет, проблема в чем-то другом. Если вы определили недоэкструзию, есть несколько причин, и их можно свести к следующим:

### **Неверный диаметр нити пластика**

Первое, что вам следует проверить, - это то, знает ли программаслайсер о диаметре используемого пластика. Эти настройки обычно располагаются в параметрах принтера. Убедитесь, что выставленный там диметр соответствует используемому пластику. Вы можете даже самостоятельно измерить этот диаметр с помощью простой линейки или штангенциркуля и убедиться, что он совпадает с настройками программы-слайсера. Наиболее распространенные значения диаметра нити пластика - 1,75 мм и 2,85 мм. На многих катушках пластика указывается точный диаметр нитей.

> Cura - Параметры принтера  $\rightarrow$  Extruder  $\rightarrow$  Диаметр совместимого материала. Simplify3D - Edit Process Settings  $\rightarrow$  Other. PrusaSlicer - Настройки прутка  $\rightarrow$  Профиль прутка  $\rightarrow$ Диаметр.

### **Слишком маленький коэффициент экструдирования**

Если диаметр вашего пластика правильный, а экструдирование попрежнему недостаточное, вам нужно подстроить коэффициент экструдирования. Это очень полезный параметр (его иногда называют показателем расхода, поток и т.п.), который позволяет легко изменять количество экструдируемого пластика. Если у вашего принтера несколько экструдеров, то для каждого из них может быть установлен собственный коэффициент экструдирования. Например, вы можете поменять указанный коэффициент с 1,0 на 1,05, и тогда пластика будет продавливаться на 5% больше, чем ранее. Для PLA коэффициент экструдирования обычно выставляют в 0,9, для ABS - ближе к 1,0. Попробуйте увеличивать этот параметр с шагом в 5%, распечатывая заново тестовый кубик, наблюдая за качеством распечатанной модели.

Cura - Материал → Поток. Simplify3D - Edit Process Settings → Extruder. PrusaSlicer - Настройки прутка  $\rightarrow$  Профиль прутка  $\rightarrow$ Экструзионный множитель.

#### **Пластика экструдируется слишком много**

Программный код (G-Code) который генерируют программыслайсеры задают параметры движения экструдера и количество расхода пластика, чтобы обеспечить построение правильной модели. Но большинство 3D принтеров не имеет возможности определять, сколько пластика выдавилось на самом деле. Если ваши настройки самого 3D принтера выставлены неправильно, принтер может продавливать больше пластика, чем рассчитанного в программа-слайсере. Такая переэкструзия приводит к тому, что избыточное количество пластика испортит геометрию или внешний вид модели. Для решения этой проблемы необходимо обращать внимание на несколько параметров в установках программы-слайсера. Посмотрите раздел Пластика экструдируется недостаточно - там подробно рассказано о том, что надо делать. Хотя там и описан случай недоэкструзии, вы можете настраивать те же самые параметры, только с отрицательным значением. Например, увеличение коэффициента экструдирования помогает при недоэкструзии, следовательно, уменьшение этого коэффициента влечет к уменьшению при переэкструзии.

#### **Дыры или щели на верхнем слое модели**

Для экономии времени печати и расхода пластика большинство распечатываемых 3D моделей представляют собой сплошную оболочку вокруг, частично полого заполнения. Например, при создании внутреннего объема детали может использоваться только 30% заполнения, что означает, что внутри она только на 30% будет состоять из пластика, все остальное - воздух. То есть не видимые детали могут быть частично полыми при этом поверхность выглядит сплошной и прочной. Для этого программы-слайсеры позволяют указать, сколько сплошных слоев надо выложить снизу и сверху модели. Например, если вы печатаете простой кубик с 5 сплошными слоями снизу и сверху, программа-слайсер ровно так и сделает, а все то, что внутри, окажется частично пустым. Такой прием позволяет сэкономить большое количество пластика, при

том, что сами объекты останутся достаточно прочными благодаря правильным настройкам заполнения. Однако в зависимости от того, какие именно настройки вы выставили, вы можете обнаружить, что верхние слои вашей распечатки, которые должны быть сплошными, не совсем сплошные. Там могут быть щели и дыры, которых быть не должно. Если вы столкнулись с такой проблемой, есть несколько простых настроек, которые помогут это исправить.

#### **Мало сплошных верхних слоев**

Первая настройка, на которую следует обратить внимание, - это количество верхних сплошных слоев. Когда вы пытаетесь напечатать полностью сплошной слой поверх не 100% заполнения, верхний слой должен перекрыть лежащую под ним пустоту. Но один слой будет стремиться стекать и провисать. Поэтому, как правило, поверх частичного заполнения печатают несколько слоев, чтобы обеспечить ровную поверхность. Как правило сплошной верхний слой должен быть толщиной не менее 0,5 мм. Поэтому, если у вас слои по 0,25 мм, их потребуется как минимум 2. Если вы печатаете тонкими слоями, например в 0,1 мм, вам может понадобится 5 сплошных верхних слоев, чтобы добиться хорошего качества распечатываемой модели. Если вы заметили щели на верхней поверхности, в первую очередь нужно увеличить количество верхних сплошных слоев, из которых она состоит. Например, если вы заметили неровности, дыры или щели при 3 сплошных верхних слоях, измените настройки на 5 верхних сплошных слоя и посмотрите на распечатку. Обратите внимание, что эти сплошные слои печатаются внутри модели и никак не влияют на общий размер модели.

> Cura - Ограждение  $\rightarrow$  Толщина дна/крышки. Simplify3D - Edit Process Settings  $\rightarrow$  Layer  $\rightarrow$  Top solid layers/Bottom solid layers. PrusaSlicer - Настройки печати  $\rightarrow$  Слои и периметры  $\rightarrow$ Сплошных слоев сверху/снизу.

### **Слишком низкий процент заполнения**

Внутреннее заполнение вашего объекта играет роль фундамента для вышележащих слоев. Сплошные слои наверху распечатки требуют, чтобы фундамент под ними был достаточно прочным. Если у вас процент заполнения слишком мал, значит внутри будет слишком много пустого пространства. Так, если заполнение установлено в 10%, остальные 90% будут пустотой, т.е. могут быть очень большие незаполненные пространства, поверх которых вы потом попытаетесь напечатать сплошной слой. Даже если увеличиваете количество сплошных слоев, а неровности, дыры или щели все еще наблюдаются, вам может понадобиться увеличить процент заполнения, чтобы избавиться от этого. Например, если процент заполнения был 30%, попробуйте увеличить его до 50%, в результате чего опора под сплошными верхними слоями станет более надежной.

> Cura - Заполнение → Плотность заполнения. Simplify3D - Edit Process Settings → Infil→ Interior Fill Procentage. PrusaSlicer - Настройки печати  $\rightarrow$  Заполнение  $\rightarrow$  Плотность заполнения.

#### **Недостаточное экструдирование**

Если вы увеличиваете и увеличиваете количество сплошных верхних слоев, а неровности, дыры или щели все еще наблюдаются, обратите внимание на недоэкструзию. Это значит, что через сопло вашего принтера пластика продавливается меньше, чем этого требует 3D принтер. Описание этой проблемы и способов ее решения приведены в разделе Пластика экструдируется недостаточно.

#### **Волоски и паутина на модели**

Волоски и паутина («волосатая», «усатая» печать) появляются тогда, когда при печати 3D модели образуются тонкие, нежелательные нити пластика. Как правило, это связано с тем, что такие нити вытягиваются из сопла, когда экструдер перемещается на новую позицию. В таких случаях, у программ-слайсеров есть несколько настроек, чтобы от этого избавиться. Самая стандартная настройка, которая позволит от этого избавиться, называется обычно "Ретракт", откат или втягивание. Если она включена, то экструдер, завершив печать определенного участка модели, втягивает пластик в сопло, не позволяя образовываться волоскам. При печати новой области, пластик проталкивается обратно в сопло, и начинает экструдироваться. Чтобы посмотреть, выставлен ли ретракт, нужно обратить внимание на настройки программыслайсера.

Cura - Перемещение → Разрешить откат. Simplify3D - Edit Process Settings → Extruder→ Retraction PrusaSlicer - Настройки прутка → Переопределение параметров прутка  $\rightarrow$  Ретракт (втягивание).

#### **Дистанция втягивания**

Самая важная настройка у втягивания - это дистанция. Она определяет, сколько пластика втягивается обратно в сопло. Обычно, чем больше пластика втягивается, тем менее вероятно, что сопло будет протекать во время перемещения. Для большинства экструдеров достаточно дистанции втягивания в 0.5-5.0 мм, хотя для некоторых экструдеров типа Bowden может понадобиться до 15 мм, т.к. это связано с большим расстоянием между приводной шестерней и хотендом. Если вы столкнулись при печати с проблемой «волосатости», попробуйте увеличить втягивание на 1 мм и посмотрите, не стало ли лучше.

> Cura - Перемещение → Величина отката. Simplify3D - Edit Process Settings → Extruder→ Retraction Distance. PrusaSlicer - Настройки прутка  $\rightarrow$  Переопределение

параметров прутка  $\rightarrow$  Длина.

### **Скорость втягивания**

Следующий параметр втягивания, который нужно проверить скорость с которой пластик втягивается обратно в сопло. Если она слишком мала, пластик будет успевать вытекать еще до того, как экструдер завершил перемещение на новую позицию. Если скорость слишком высока, пластик может разорвать в хотенде, или же в результате резкого движения приводная шестерня может «выгрызть» часть пластиковой нити. Как правило параметр скорости устанавливают между 1200 и 6000 мм/мин (20-100 мм/с), тогда втягивание проходит наилучшим образом. Обычно в программах-слайсерах предлагаются уже заранее сконфигурированные профили, которые можно взять за начальные, и понемногу изменять значения параметров, чтобы лучше подогнать их к характеристикам используемого пластика. Так что полезно поэкспериментировать с разными значениями скорости втягивания и посмотреть, не уменьшится ли «волосатость».

Cura - Перемещение → Скорость отката. Simplify3D - Edit Process Settings → Extruder→ Retraction Speed. PrusaSlicer - Настройки прутка → Переопределение параметров прутка  $\rightarrow$  Скорость ретракта.

#### **Слишком высокая температура**

Если с настройками параметров втягивания все хорошо, следующей по распространенности причиной возникновения паутины является избыточная температура экструдера. Если она слишком высока, пластик внутри сопла становится чрезмерно жидким и ему гораздо легче вытекать через сопло. Если же температура слишком низкая, пластик будет слишком твердым и его будет трудно продавить через хотенд. Если, на ваш взгляд, с настройками втягивания у вас все в порядке, а описываемая проблема не решена, можно попытаться снизить температуру экструдера на 5-10 градусов. Это может значительно сказаться на качестве модели.

> Cura - Материал  $\rightarrow$  Температура сопла. Simplify3D - Edit Process Settings  $\rightarrow$  Temperature. PrusaSlicer - Настройки прутка  $\rightarrow$  Профиль прутка  $\rightarrow$ Температура сопла.

### **Перемещение на большие открытые расстояния**

Так как паутина появляется тогда, когда экструдер перемещается на новую позицию, а пластик в это время вытекает через сопло, то в значительной мере связано с расстоянием, на которое перемещается печатающая головка. Небольшие расстояния преодолеваются достаточно быстро, так что пластик просто не успевает просочиться. Если же расстояния значительные, вероятность появления паутины гораздо выше. У многих программслайсеров есть исключительно полезная настройка, которая позволяет изменить траекторию перемещения сопла над пустотой. Делается это за счет того, что траектория меняется с прямой и кратчайшей, на более длинную и извилистую при этом проходящую над поверхностью уже напечатанных слоев. В большинстве случаев можно вообще подобрать траекторию, которая вообще не окажется мостом. То есть, для возникновения паутины просто не будет места, поскольку сопло всегда будет находиться над объектом модели.

Cura - Перемещение → Режим комбинга. Simplify3D - Advanced → Avoid crossing outline for travel movement. PrusaSlicer - Настройки печати  $\rightarrow$  Слои и периметры  $\rightarrow$ Избегать пересечения периметров.

#### **Перегрев пластика**

Пластик, который выходит из экструдера, имеет температуру от 190 °С. Поскольку пластик горячий, он мягкий и ему легко придавать различные формы. Но когда он остывает, он быстро становится твердым. Вам необходимо добиться баланса между температурой и охлаждением так, чтобы пластик мог свободно вытекать через сопло, но быстро затвердевал, обеспечивая точные размеры распечатываемой модели. Если такого баланса нет, могут возникнуть проблемы с качеством печати, когда внешние размеры объекта окажутся не такими, как запланировано. Как видно на фото, пластик, который был экструдирован на вершину пирамиды, не смог достаточно быстро застыть, чтобы образовать правильную форму. Распространенные причины перегрева и способы их устранения мы опишем ниже.

#### **Недостаточное охлаждение**

Наиболее распространенная причина перегрева - это если пластик остужается недостаточно быстро. Когда такое происходит, горячий пластик, охлаждаясь, успевает принимать самые разные формы. Для многих видов пластика гораздо лучше, когда слой быстро охлаждается, чтобы форма не успела измениться. Если у вашего принтера есть охлаждающий вентилятор, попытайтесь увеличить мощность охлаждения, чтобы пластик остывал быстрее. Мощность охлаждения, она же скорость вращения вентилятора, определяются в настройках программ-слайсеров.

> Cura - Охлаждение. Simplify3D - Edit Process Settings  $\rightarrow$  Cooling. PrusaSlicer - Настройки прутка  $\rightarrow$  Охлаждение.

Если вентилятора вашего 3D принтера недостаточно, подберите дополнительное охлаждение, которое будет направлено на модель.

#### **Печать ведется при слишком высокой температуре**

Если вы уже задействовали вентилятор, а проблема еще не решена, вы можете попытаться печатать при более низкой температуре. Когда пластик экструдируется при более низкой температуре, он быстрее застывает и лучше держит форму. Попробуйте снизить температуру на 5-10 градусов и посмотрите, что получится. Не злоупотребляете этой настройкой, иначе пластик не разогреется достаточно для того, чтобы его можно было продавить через маленькое выходное отверстие сопла.

> Cura - Материал  $\rightarrow$  Температура сопла. Simplify3D - Edit Process Settings  $\rightarrow$  Temperature. PrusaSlicer - Настройки прутка  $\rightarrow$  Профиль прутка  $\rightarrow$ Температура сопла.

### **Печать ведется на слишком большой скорости**

Если каждый слой вашего объекта печатается очень быстро, времени на то, чтобы каждый предыдущий слой достаточно остыл, может оказаться недостаточно, и печать будет вестись поверх еще горячего слоя. Это особенно важно для очень мелких деталей, когда на печать каждого слоя требуется всего несколько секунд. Даже при наличии охлаждающего вентилятора вам может потребоваться снизить скорость печати маленьких слоев, чтобы предоставить им достаточное время для остывания. В большинстве программслайсеров это делается очень просто. Настройка автоматического снижения скорости печати для маленьких слоев, снижает скорость на столько, чтобы слои остыли, перед тем как поверх них начнет печататься новый слой. Можно настроить автоматически снижать скорость печати для слоев, которые выкладываются менее чем за 15 секунд. Это очень полезная настройка для борьбы с перегревом.

> Cura - Охлаждение → Минимальное время слоя/Минимальная скорость. Simplify3D - Edit Process Settings → Speed Overrides. PrusaSlicer - Настройки печати → Скорость → Маленькие периметры.

Если вы попробовали все три перечисленных варианта, но проблемы с недостаточным охлаждением остаются, можно попробовать создать копию объекта, который собираетесь напечатать или добавить другую модель, чтобы она печаталась одновременно. Печатая две модели одновременно, вы можете обеспечить больше времени на охлаждение для каждого из них. Нагретому соплу придется перемещаться на другую позицию над столом, чтобы выложить слой второй модели, сто даст время на охлаждение предыдущей модели. Это простой, но очень эффективный метод решения проблемы перегрева.

#### **Смещение слоев модели**

Большинство 3D принтеров использует систему управления без обратной связи, т.е. они не имеют представления о реальном положении печатающей головки. Принтер просто пытается переместить головку в определенную позицию и надеется, что она там и окажется. В большинстве случаев это работает, потому что шаговый мотор принтера достаточно мощный и какой-то такой нагрузки, которая могла бы помешать его работе, обычно не случается. Но если что-то идет не так, принтер никак не сумеет это определить. Например, если вам удалось достаточно сильно ударить по принтеру в процессе работы, его печатающая головка может изменить положение при этом продолжит печать. Если вы обнаружили в вашей распечатке смещенные слои, это обычно вызвано одной из нижеуказанных причин. К сожалению, если такая ошибка возникает, сам принтер определить ее не в состоянии.

#### **Слишком высокая скорость печати**

Если вы печатаете на очень высокой скорости, двигатели вашего 3D принтера могут испытывать проблемы с тем, чтобы ее поддерживать. Если вы пытаетесь заставить принтер печатать быстрее, чем это могут обеспечить моторы, вы можете услышать характерный щелкающий звук, когда приводу не удается достигнуть заданного положения. В таком случае часть модели получится смещенной относительно того, что было напечатано ниже. Если вам кажется, что печатающая головка перемещается слишком быстро, попробуйте снизить скорость и посмотрите, что получится. Как правили параметры в этих настройках определяют скорости перемещения при печати и скорость перемещений, когда экструдирования не происходит. Если значение одного их этих параметров слишком велико, это может привести к смещению слоев. Если вы уже имеете достаточный опыт а 3D печати можете попробовать также уменьшить значения ускорения в параметрах прошивки вашего 3D принтера, чтобы скорость увеличивалась и уменьшалась не так резко.

Cura - Скорость → Скорость печати. Simplify3D - Edit Process Settings  $\rightarrow$  Speeds. PrusaSlicer - Настройки печати → Скорость → Скорость перемещения при печати.

#### **Механические или электрические проблемы**

Если слои остаются смещенными и после снижения скорости печати, тогда, вероятнее всего, у принтера есть какая-то механическая или электрическая проблема. Например, в большинстве 3D принтеров для того, чтобы мотор управлял положением печатающей головки, применяются ременные передачи. Эти ремни обычно делаются из резины, которая усилена каким-нибудь волокном. С течением времени ремни могут растягиваться, что сказывается на их натяжении и на способности точного позиционирования. Если натяжение слишком маленькое, ремень может соскочить со шкива привода. Если ремень был изначально натянут слишком сильно, это тоже может привести к проблемам. Перетянутый ремень создает избыточное трение в подшипниках, что мешает двигателям вращаться. Идеальная сборка предполагает, что ремень натянут достаточно сильно, чтобы не соскочить, но не настолько сильно, чтобы блокировать вращение передач. Если вы начинаете замечать появление смещенных слоев, вы должны убедиться, что все ремни приводного механизма натянуты должным образом, не слишком слабо и не слишком сильно.

Во многих 3D принтерах есть также ремни, которые натянуты на шкивы, закрепленные на валу шагового двигателя. Крепление там выполнено с помощью маленьких регулировочных винтов, называемых также установочными. Так обеспечивается синхронное вращение шкива и вала. Но если регулировочные винты ослабли, синхронность может оказаться нарушенной. Может оказаться, что мотор вращается, а шкив - нет. Когда такое случается, печатающая головка не попадает в требуемую позицию, что сказывается на выравнивании всех печатаемых после сбоя слоев. Поэтому, если смещение слоев возникает регулярно, вы должны убедиться, что винты на шкивах двигателей затянуты хорошо.

Бывают также некоторые распространенные сбои по электричеству, которые тоже приводят к тому, что мотор сбивается с позиции. Например, если сила тока, подаваемого на двигатель, слишком мала, его мощности может оказаться недостаточно для вращения. Бывает также, что электроника электропривода перегрелась, из-за чего мотор может временно остановиться и не работать до тех пор, пока температура не придет в норму. Это, конечно, не всё, здесь описаны только несколько распространенных электрических и механических моментов, на которые следует обратить внимание, если смещение слоев представляет часто возникающую проблему.

#### **Плохое качество носителя**

Как ни странно, но еще одной проблемой может оказаться качество носителя, на котором записан G-code для печати вашей модели. Мы не однократно сталкивались с тем, что все проблемы связанные с механическими или электрическими причинами отсутствуют, но при этом модели либо смещаются либо вообще (в произвольный момент) начинают печатать в воздухе. Поэтому одним из возможных решений данной проблемы может стать замена носителя - SD карта или USB другого производителя.

#### **Слои модели разделяются и расщепляются**

3D печать устроена таким образом, что в один конкретный момент печатается один конкретный слой объекта. Каждый последующий слой печатается поверх предыдущего, и в конце концов получается заданная 3D модель. Но для того, чтобы получившийся объект был достаточно прочным и надежным, требуется сделать так, чтобы каждый слой был надлежащим образом связан с тем, который находится под ним. Если слои скреплены недостаточно хорошо, получившаяся модель может расколоться и развалиться. Вот несколько типичных причин этого и предложений о том, как это можно исправить.

### **Слишком большая высота слоя**

Диаметр сопла большинства 3D принтеров составляет 0,3-0,5 мм. Пластик проталкивается через это отверстие, чтобы в результате можно было напечатать очень мелкие детали. Но маленькие размеры сопла накладывают также определенные ограничения на то, какой может быть высота или толщина слоя. Когда вы распечатываете один слой пластика поверх другого, вы хотите, чтобы верхний слой был прижат к нижнему, чтобы они оказались скреплены друг с другом. Как правило задаваемая высота слоя

должна быть на 20% меньше диаметра сопла. Например, если у вас сопло на 0,4 мм, вы не можете слишком отклониться от высоты слоя в 0,32 мм - иначе слои пластика не будут надлежащим образом прилипать друг к другу. Поэтому, если вы заметили, что ваша модель расслаивается, слои не сцепляются, первое, что нужно проверить, - настройки высоты слоя и диаметра отверстия сопла. Попробуйте уменьшить высоту слоя и посмотрите, не стало ли сцепление слоев лучше.

> Cura - Качество → Высота слоя. Simplify3D - Edit Process Settings  $\rightarrow$  Layers. PrusaSlicer - Настройки печати  $\rightarrow$  Слои и периметры  $\rightarrow$ Высота слоя.

#### **Слишком низкая температура печати**

Горячий пластик всегда лучше соединяется. Если вы заметили недостаточное сцепление слоев и уверены, что высота слоя не слишком велика, возможно вашему пластику требуется более высокая температура. Например, если вы пытаетесь печатать пластиком ABS при 190°С, вы, скорее всего, обнаружите, что слои печатаемого объекта слишком легко расщепляются. Это происходит потому, что для печати ABS требуется температура 225-240 °C, тогда слои скрепляются надежно. Если вы столкнулись с описываемой проблемой, убедитесь, что вы печатаете при правильной температуре, которая соответствует вашему пластику. Попробуйте увеличить температуру на 5-10 градусов и посмотрите, не улучшилось ли сцепление.

> Cura - Материал  $\rightarrow$  Температура сопла. Simplify3D - Edit Process Settings  $\rightarrow$  Temperature. PrusaSlicer - Настройки прутка  $\rightarrow$  Профиль прутка  $\rightarrow$ Температура сопла.

#### **Пластик стачивается, пластик крошится**

В большинстве 3D принтеров используется небольшая приводная шестеренка, которая цепляет зубцами пластик и направляет его как надо. У приводной шестеренки острые зубцы, которые позволяют ей вгрызаться в пластик и проталкивать его вперед или назад, в зависимости от направления вращения. Если пластик не может двигаться, а шестеренка вращается, она может настолько его перегрызть, что ей уже будет не за что цепляться, чтобы проталкивать нить. На такого рода проблему жалуются многие: пластик оказывается сточенным, в результате чего экструдер не может работать так, как должен был бы. Если это произошло с вашим 3D принтером, вы можете обнаружить под ним кучку пластиковой крошки, которую сточила приводная шестеренка. Вы также можете обратить внимание на то, что мотор работает, но пластик в экструдер не проталкивается.

### **Увеличьте температуру экструдера**

Если вы столкнулись со стачиванием пластика, попробуйте на 5-10 градусов увеличить температуру экструдера, чтобы пластик лучше вытекал. При более высокой температуре пластик всегда течет легче, так что указанная настройка может оказаться весьма полезной.

> Cura - Материал  $\rightarrow$  Температура сопла. Simplify3D - Edit Process Settings  $\rightarrow$  Temperature. PrusaSlicer - Настройки прутка  $\rightarrow$  Профиль прутка  $\rightarrow$ Температура сопла.

### **Печать ведется на слишком большой скорости**

Если стачивание пластика продолжается даже после увеличения температуры, следующее, что нужно сделать, - это снизить скорость печати. Тогда пластик будет продавливаться в течение большего времени и двигателю экструдера не придется вращаться так быстро. Меньшая скорость вращения двигателя может помочь избежать стачивания пластика. Эти настройки определяют скорость любого перемещения, когда экструдер активно продавливает пластик. Попробуйте уменьшить скорость на 20% и посмотрите, не исчезло ли стачивание.

> Cura - Скорость → Скорость печати. Simplify3D - Edit Process Settings → Speeds. PrusaSlicer - Настройки печати → Скорость → Скорость перемещения при печати.

## **Проверьте, не забито ли сопло**

Если и после увеличения температуры, и после снижения скорости печати приводная шестеренка продолжает грызть пластик, скорее всего, сопло вашего принтера частично засорено. Пожалуйста, обратитесь к разделу Сопло засорилось, пластик застрял в экструдере 3D принтера, где даны указания о том, как решить эту проблему.

### **Сопло засорилось, пластик застрял в экструдере**

Вашему 3D принтеру за время его службы приходится расплавлять и экструдировать много килограммов пластика. Неизбежно наступает момент, когда с этим процессом что-то идет не так и экструдеру больше не удается проталкивать пластик через сопло. Эти засоры обычно случаются потому, что что-то внутри сопла мешает пластику свободно проходить. В первый раз это особенно огорчает, и мы опишем несколько последовательных шагов для решения проблемы с забитым соплом.

### **Поменяйте сопло**

Мы уже писали о том, что сопло - это расходный материал и проще всего его заменить. Так вот - просто поменяйте сопло.

### **Протолкните пластик в экструдер вручную**

Второе, что можно попробовать сделать, - вручную протолкнуть пластик в экструдер. Для начала надо прогреть экструдер до соответствующей пластику температуры. Это делается через панель управления принтера или программы 3D печати. В большинстве случаев небольшого дополнительного усилия оказывается достаточно, чтобы пластиковая нить миновала проблемное место.

### **Переустановите пластик**

Если пластик все равно не двигается, следующее, что надо сделать, - это извлечь его из 3D принтера. Убедитесь, что экструдер нагрет до нужной температуры, а затем вытяните пластик из экструдера. Как и в предыдущем случае, придется приложить разумную физическую силу но не переусердствуйте. После того как пластик извлечен, с помощью кусачек или ножниц отрежьте расплавившийся или поврежденный кусок. Заправьте пластик снова и проверьте, удается ли теперь печатать новым, неповрежденным отрезком пластиковой нити.

### **Прочистите сопло**

Если же и новым пластиком печатать не получается, скорее всего, требуется прочистка сопла. Многие пользователи 3D принтеров весьма успешно решали эту задачу, нагревая экструдер до 100 °С и вручную протягивая пластик через сопло (в надежде, что он вытянет оттуда весь мусор). Другие отдавали предпочтение специальным иглам подходящего диаметру выходного отверстия сопла, протягивая ее через выходное отверстие. Прочистить сопло можно также с помощью химии растворяющем пластик. В любом случае делать это мы не рекомендуем, т.к. сопло - расходный материал и проще всего его заменить. Для опытных печатников стальные или титановые сопла (купленные за весомую сумму), мы рекомендуем "прокаливать" его тем самым выжигая остатки пластика. Можно придумать массу разных методов, да и все экструдеры разные.

### **3D принтер перестает печатать в произвольный момент, в процессе печати**

Если в начале работы ваш принтер экструдировал нормально, а потом внезапно перестал, то такая проблема обычно связана с всего лишь несколькими причинами. Мы объясним каждую из них и предложим способ устранения неполадки. Если такого рода проблема случается в самом начале печати, обратитесь к разделу Пластик не экструдируется в начале печати.

#### **Кончился пластик**

Как ни странно, но перед тем как искать причину того, почему принтер не печатает - полезно убедиться, есть ли ему чем печатать. Если катушка кончилась, надо заправить новую, после чего продолжить.

### **Пластик сточился о приводную шестеренку**

Во время печати двигатель экструдера непрерывно вращается, пытаясь протолкнуть пластик в сопло, чтобы принтер мог экструдировать пластик. Если вы пытаетесь печатать слишком быстро или экструдировать слишком много пластика, двигатель может начать шестеренкой вгрызаться в пластик вплоть до того, что сточит его. Если двигатель экструдера вращается, а пластик не движется, вероятно, причина именно в этом. Пожалуйста, обратитесь к разделу Пластик стачивается, пластик крошится, где даны указания о том, как решить эту проблему.

### **Экструдер засорен**

Если все из вышеописанного не ваш случай, очень вероятно, что засорился экструдер. Если это произошло в процессе печати, вы можете проверить на предмет загрязнений сам пластик, а также убедиться, что катушка не запылилась. Если в сопло подается пыльный пластик, все закончится засором. Есть еще несколько возможных причин засорения экструдера, так что, пожалуйста, обратитесь за подробностями в раздел Пластик не экструдируется в начале печати.

#### **Некачественный пластик**

Такое бывает, и как показывает практика не редкость. Если вы используете дешевый пластик или пластик малоизвестного производителя, то может оказаться, что вместо стандартного диаметра 1.75 мм в середине катушки пластик оказался 1.8 мм или более. Пластик с таким диаметром может просто застрять в системе подачи и сточиться. Постарайтесь в будущем избегать этого производителя.

### **Перегрелся мотор экструдера**

Когда идет печать, двигателю экструдера приходится работать постоянно. Он постоянно вращается вперед и назад, тянет и толкает пластик туда и обратно. Быстрые движения связаны с высоким расходом энергии и как следствие выделением тепла, так что, если у электроники принтера недостаточное охлаждение, она запросто может перегреться. Обычно у двигателей имеется термозащита, которая их отключает, если температура становится слишком высокой. В таком случае может оказаться, что моторы по осям X и Y продолжают работать и перемещать головку экструдера, но двигатель самого экструдера не вращается. Одним из способов решить эту проблему - выключить принтер и дать электронике остыть. Также может оказаться полезным установить дополнительный радиатор охлаждения, если проблемы повторяются.

#### **Плохое заполнение модели**

Заполнение вашей 3D модели играет очень важную роль в плане ее прочности. Оно отвечает за то, чтобы скреплять внешнюю оболочку 3D модели и поддерживать те его плоскости, которые печатаются поверх него. Если заполнение получается слабым или «волосатым», вам следует изменить несколько настроек программы-слайсера, чтобы придать дополнительную прочность этой части вашей модели.

## **Попробуйте изменить шаблоны заполнения**

Один из первых параметров, на которые вам нужно обратить внимание, - это используемый при печати заполнения шаблон. Некоторые шаблоны более сплошные и прочные, некоторые менее.

- Сетка -прочное двухмерное заполнение
- Линии быстрое двухмерное заполнение
- Треугольник сильное двухмерное заполнение
- Трехгранник прочное двухмерное заполнение
- Куб прочное трехмерное заполнение
- Куб (динамический) сильное трехмерное заполнение (экономит пластик по сравнению с обычным кубом).
- Восьмигранник сильное трехмерное заполнение
- Четверть куба прочное трехмерное заполнение
- Концентрическое гибкое трехмерное заполнение
- Зигзаг заполнение в виде сетки, непрерывная печать в одном диагональном направлении.
- Крест гибкое трехмерное заполнение
- Крест 3D гибкое трехмерное заполнение
- Гироид заполнение повышенной прочности для наименьшего веса.
- Если у вас проблема с созданием прочного и надежного заполнения, изучите эффект от разных шаблонов.

Cura - Заполнение → Шаблон заполнения.

Simplify3D - Infill → Internal Fill Pattern.

PrusaSlicer - Настройки печати → Заполнение → Шаблон заполнения.

## **Уменьшите скорость печати**

Заполнение обычно печатается быстрее, чем другие части вашей 3D модели. Если вы будете пытаться печатать заполнение слишком быстро, экструдер с этим может не справиться, и вы увидите эффект недоэкструзии внутри модели. В результате этого заполнение будет непрочным и паутинообразным, т.к. экструдеру не удалось протолкнуть такое количество пластика, на которое рассчитывала программа-слайсер. Если вы испробовали различные шаблоны заполнения, но проблема с его прочностью сохраняется, попробуйте уменьшить скорость печати.

Cura - Скорость → Скорость печати.

Simplify3D - Edit Process Settings  $\rightarrow$  Speeds. PrusaSlicer - Настройки печати → Скорость → Скорость перемещения при печати.

#### **Увеличьте ширину линии заполнения**

С помощью другой настройки, которая есть в некоторых программах 3D печати, можно изменить ширину линии при печати заполнения. Например, вы можете печатать внешний периметр при ширине линии всего 0,4 мм, но переходить на 0,8 мм, когда идет печать внутренних частей. В результате внутренние перегородки станут более толстыми и крепкими, что непременно скажется на прочности печатаемой модели. Если, например, ширина линии заполнения будет 200%, экструдируемый при печати заполнения пластик будет выкладываться вдвое более широкими линиями, чем при печати периметров. При такого рода настройке следует учитывать возможность программы печати поддерживать указанный вами процент заполнения. Если вы установите ширину внутреннего экструдирования в 200%, при печати каждой линии заполнения будет использоваться вдвое больше пластика. Чтобы обеспечить такой процент заполнения, образующие его линии должны быть соответствующим образом разделены друг от друга. По этой причине многие увеличивают процент заполнения после увеличения ширины линии заполнения.

> Cura - Качество → Ширина линии заполнения. Simplify3D - Edit Process Settings  $\rightarrow$  Extrusion Width. PrusaSlicer - Настройки печати → Дополнительно → Ширина экструзии.

### **Наплывы, натёки, сопли и прыщи на модели**

При 3D печати экструдеру приходится постоянно останавливать и снова начинать продавливание пластика по мере того, как он перемещается от одной позиции к другой. Большинство экструдеров очень хорошо справляется с равномерным экструдированием в процессе перемещения, однако всякий раз, когда экструдер останавливается, а затем снова включается, возникают небольшие отклонения. Например, если вы присмотритесь к внешней поверхности вашей 3D модели, вы можете заметить небольшую отметину или шов, и это именно то место, откуда экструдер начал работу с конкретным фрагментом пластика. Экструдер же должен был с какого-то места начать печатать слой вашей 3D модели, а затем, когда печать слоя завершается, он в эту исходную точку возвращается. Такого рода паразитные отметки обычно называются натеками или соплями. Как вы легко можете догадаться, соединить две части 3D модели, у которых имеются натеки, может оказаться проблематичным. К счастью, во многих программах-слайсерах есть инструментарий, позволяющий минимизировать такого рода дефекты.

### **Настройки ректракта и ход накатом**

Если вы стали замечать небольшие дефекты на поверхности 3D модели, самый лучший способ - внимательно приглядеться к каждому из распечатанных периметров. Не появляется ли этот дефект в тот момент, когда начинается печать слоя? Или же она появляется позже, когда периметр завершен и экструдер остановился? Если дефект появляется в самом начале печати слоя, возможно, вам следует слегка подстроить ретракт. В настройке дистанцией ретракта имеется настройка компенсации дистанции. То есть разнице между длиной втягивания пластика, когда экструдер останавливается, и длиной, на которую он заполняется перед тем, как снова продолжить работу. Если вы обнаруживаете поверхностный дефект в начале периметра, в экструдере, скорее всего, остается слишком много пластика перед началом печати контура. В таком случае нужно уменьшить длину заполнения, введя отрицательное значение. Например, если дистанция втягивания была 1,0 мм, а параметр компенсации установлен в -0,2 мм (обратите внимание на минус), то каждый раз, когда экструдер будет останавливаться, он будет втягивать 1,0 мм пластика. Но каждый раз, когда он будет снова приступать к работе, в сопло будет подано только 0,8 мм пластиковой нити. Подстраивайте этот параметр до тех пор, пока дефект при начале экструдирования периметра не исчезнет.

> Cura - Перемещение → Дополнительно заполняемый объем при откате. Simplify3D - Edit Process Settings → Extruder → Extra Restart Distance. PrusaSlicer - Настройки прутка→ Переопределение параметров прутка  $\rightarrow$  Дополнительная длина подачи перед возобновлением печати.

Если же дефект не проявляется до окончания печати периметра, когда экструдер останавливается, надо заняться другим параметром. Он называется по разному накат или очистка сопла. Он позволяет остановить экструдер за несколько мгновений до того, как тот дойдет до конца периметра, что позволит сбросить давление внутри сопла. Включите эту опцию и увеличивайте значение до тех пор, пока дефекты в конце каждого периметра, когда экструдер останавливается, не исчезнут. Обычно 0,2-0,5 мм движения по инерции дают ощутимый результат.

> Cura - Экспериментальное  $\rightarrow$  Накат. Simplify3D - Edit Process Settings → Extruder → Coasting Distance. PrusaSlicer - Настройки прутка→ Переопределение параметров прутка  $\rightarrow$  Величина ретракта перед очисткой.

### **Избегайте ненужного втягивания**

Вышеупомянутые настройки втягивания и хода накатом могут помочь избежать дефектов в случаях, когда сопло отводится назад, но иногда гораздо лучше просто попытаться избежать такого движения печатающей головки. Иными словами, сделать так, чтобы экструдер никогда не менял бы направления своего движения на противоположное и продолжал работать спокойно и равномерно. Это особенно важно для принтеров с экструдерами типа Bowden, поскольку большое расстояние между их мотором и соплом делает втягивание более проблематичным. Как указано выше, в разделе про Волоски и паутину на модели, втягивание задается главным образом для того, чтобы сопло не протекало в тот момент, когда оно, при этом не печатая, перемещается от одной части объекта к другой. Если же сопло не пересекает открытых пространств, все то, что из него вытекает, останется внутри печатаемой модели и снаружи видно не будет. Поэтому у многих программ управления печатью во избежание излишнего втягивания имеется галочка, которая указывает, что втягивать пластик следует только над открытыми пространствами.

> Cura - Перемещение → Откат перед внешней стенкой. Simplify3D - Edit Process Settings  $\rightarrow$  Advanced  $\rightarrow$  Ooze Control Behavior  $\rightarrow$  Only retract when crossing open spaces. PrusaSlicer - Настройки прутка→ Переопределение параметров прутка  $\rightarrow$  Очистка сопла при ректракте.

Если принтер настроен так, что втягивает пластик только над открытыми пространствами, будет чрезвычайно полезно всячески таких пространств избегать. У некоторых программ-слайсеров имеется такая полезная функция, которая позволяет изменить траекторию движения экструдера, минимизировав число случаев выхода за периметр. Если это удается, необходимость во втягивании вообще отпадает. Такая опция называется - избегать выхода за границы периметра при перемещении

> Cura - Перемещение  $\rightarrow$  Режим комбинга. Simplify3D - Advanced  $\rightarrow$  Avoid crossing outline for travel movement. PrusaSlicer - Настройки печати  $\rightarrow$  Слои и периметры  $\rightarrow$ Избегать пересечения периметров.

#### **Нестационарное втягивание**

Другая очень полезная возможность, которая есть в ряде программ-слайсеров - нестационарное втягивание. Оно особенно полезно для экструдеров Bowden, в соплах которых во время печати создается высокое давление. Обычно, когда такие принтеры заканчивают работу, избыточное давление в остановившемся экструдере может приводить к тому, что в нем начнут образовываться излишки пластика. Для этой ситуации у некоторых программ-слайсеров есть настройка, включив которую, можно позволить соплу втягивать пластик во время движения. Это снижает вероятность образования излишков пластика в не работающем экструдере, потому что втягивание производится на ходу. Принтер будет прочищать сопло в конце каждого фрагмента модели, когда он останавливает процесс печати.

> Cura - Перемещение → Откат перед внешней стенкой. Simplify3D - Edit Process Settings  $\rightarrow$  Advanced  $\rightarrow$  Ooze Control Behavior  $\rightarrow$  Only retract when crossing open spaces. PrusaSlicer - Настройки прутка→ Переопределение параметров прутка  $\rightarrow$  Очистка сопла при ректракте.

#### **Выберите место шва**

Если мелкие дефекты все-таки остаются, имеется возможность указать 3D принтеру, где допустимо оставлять такого рода точки или шов. В большинстве случаем место шва выбирается таким

образом, чтобы оптимизировать скорость. На вы можете также сделать выбор этой точки начала случайным, рандомизировать его, или же указать конкретную позицию. Например, если вы печатаете статую, вы можете настроить печать так, чтобы шов располагался сзади модели и спереди ничего видно не будет.

> Cura - Ограждение  $\rightarrow$  Выравнивание шва по оси Z. Simplify3D - Edit Process Settings  $\rightarrow$  Layer  $\rightarrow$  Start Points. PrusaSlicer - Настройки печати  $\rightarrow$  Слои и периметры  $\rightarrow$ Позиция шва.

#### **Щели между заполнением и периметром**

Каждый слой печатаемой 3D модели создается в результате комбинации внешнего периметра и заполнения. Слои выкладываются по периметру модели, создавая прочную и аккуратную поверхность. Заполнение, которое печатается внутри этих периметров, составляет остальную часть слоя. Оно обычно исполняется в виде шаблонов, которые получаются в результате возвратно-поступательного движения печатающей головки и позволяют печатать на высокой скорости. Поскольку при печати заполнения используются другие шаблоны, чем при печати периметров, важно, чтобы эти две части прочно соединялись друг с другом. Если вы замечаете небольшие щели по краям вашего заполнения, то проблемы, которые устраняются соответствующими настройками, могут быть следующими:

### **Недостаточное перекрытие периметра**

В некоторых программах управления 3D печатью имеется параметр, который позволяет регулировать прочность сцепления внешнего периметра и заполнения. Параметр этот называется "перекрытие периметра". Он указывает, насколько заполнение будет накладываться на периметр, чтобы эти две части лучше сцеплялись. Например, если у вас указано 20% перекрытия периметра, это значит, что сгенерирует код в котором заполнение будет на 20% перекрывать внутреннюю часть периметра. Перекрытие позволяет обеспечить более надежное сцепление этих двух частей модели. Если вы раньше печатали с нахлестом в 20%, попробуйте увеличить его до 30% и посмотрите, не исчезли ли зазоры между периметром и внутренней частью модели.

Cura - Ограждение  $\rightarrow$  Процент перекрытия оболочек.

Simplify3D - Edit Process Settings  $\rightarrow$  Infill  $\rightarrow$  Outline overlap. PrusaSlicer - Настройки печати → Дополнительно → Перекрытие линиями заполнения с линиями контура.

#### **Печать ведется на слишком большой скорости**

Заполнение модели обычно печатается значительно быстрее, чем внешние периметры. Между тем, если заполнение печатается слишком быстро, времени на то, чтобы оно скрепилось с периметром, может оказаться недостаточно. Если вы попытались увеличить перекрытие периметра, но щели между не исчезли, вы можете попробовать снизить скорость печати, который определяет скорость любого перемещения, когда экструдер активно продавливает пластик. Например, если раньше печать велась на скорости 3600 мм/мин (60 мм/с), попробуйте ее уменьшить на 50% и посмотрите, не исчезли ли щели между периметром и заполнением. Если зазоры при более низкой скорости исчезли, начинайте понемногу ее увеличивать, пока она не станет максимальной, но не приводящей к дефектам.

> Cura - Скорость → Скорость заполнения. Simplify3D - Edit Process Settings  $\rightarrow$  Speeds. PrusaSlicer - Настройки печати → Скорость → Скорость перемещения при печати  $\rightarrow$  Заполнение.

#### **Загибающиеся или неровные углы и края на модели**

Если через какое-то время вы замечаете, что какие-то части вашей модели начинают загибаться, проблема обычно в перегреве. Пластик экструдируется при очень высокой температуре, и, если он быстро не остывает, с течением времени он может изменить форму. Этой проблемы можно избежать, если быстро остужать каждый слой таким образом, чтобы у него не оставалось времени на деформацию до того, как он застынет. Для более подробного описания вопроса и способов его решения обратитесь, пожалуйста, к разделу про Перегрев пластика. Если вы замечаете, что деталь начинает загибаться в самом начале печати, то здесь вам поможет раздел Модель не прилипает к столу 3D принтера, в котором рассматриваются проблемы, связанные с первым слоем.

#### **Царапины на верхней стороне модели**

Одним из особенности 3D печати является то, что каждый объект в каждый отдельно взятый момент времени формируется послойно. Это значит, что при печати каждого конкретного слоя сопло может свободно перемещаться в любое место стола, если под этим местом уже есть напечатанный слой. Поскольку это позволяет достигать очень высоких скоростей печати, вы можете заметить, что сопло оставляет метку, когда перемещается на поверхность только что распечатанного слоя. Как правило, это наиболее заметно на сплошных верхних плоскостях печатаемого объекта. Царапины и отметины возникают тогда, когда сопло пытается переместиться в новую позицию, но при этом задевает за уже распечатанный слой. Ниже мы укажем на некоторые возможные причины этого и дадим рекомендации по поводу того, какими настройками можно выйти из положения.

#### **Пластика экструдируется слишком много**

Одна из первых вещей, которую следует проверить, - это количество экструдируемого пластика: не слишком ли оно велико. Если оно слишком велико, каждый слой будет немного толще, чем запланировано. Это значит, что когда сопло будет над ним перемещаться, оно может зацепиться за пластик. Перед тем как проверять различные другие настройки, следует сначала обратить на настройки в разделе когда Пластика экструдируется слишком много.

#### **Вертикальный подъем при перемещении**

Если вы уверены, что пластика экструдируется нужно, а проблема с перемещением сопла над поверхностью сохраняется, возможно, имеет смысл обратить внимание на такую настройку в программеслайсере, как «вертикальный подъем». Она указывает соплу на то, что оно должно подниматься над только что распечатанным слоем, перед тем как начать перемещение в новую позицию. Когда сопло достигает нужных для продолжения печати координат, оно опускается обратно. Благодаря тому, что перемещение осуществляется немного выше, можно избежать того, чтобы сопло задевало за уже напечатанный слой. Убедитесь, что включен ретракт, после чего установите значение в соответствии с той высотой, на которую вы хотите, чтобы сопло при обратном ходе приподнималось. Например, если вы зададите 0,5 мм, сопло всегда будет приподниматься на 0,5 мм перед перемещением на новую
позицию. Обратите, пожалуйста, внимание что эта опция работает только вместе с включенном ретракте.

> Cura - Перемещение  $\rightarrow$  Поднятие оси Z при откате. Simplify3D - Edit Process Settings → Extruder → Retraction Vertical Lift. PrusaSlicer - Настройки прутка  $\rightarrow$  Переопределение параметров прутка  $\rightarrow$  Приподнимать сопло на:

### **Дыры и щели между углами слоев модели**

При печати 3D модели каждый слой использует в качестве основания слой предыдущий. При этом важно, сколько экструдируется пластика и необходимо добиться баланса между прочностью основания и количеством используемого пластика. Если основание получается недостаточно прочным, у вас будут образовываться дыры и щели между слоями. Как правило, это наиболее отчетливо проявляется на углах, когда меняется размер детали (например, если вы печатаете кубик с ребром 20 мм поверх кубика на 40 мм). Когда происходит переход на меньший размер, вы должны убедиться, что имеется достаточно опоры для поддержания боковых стенок меньшего кубика. Есть несколько типичных причин, которые приводят к тому, что основание получается недостаточно прочным.

# **Недостаточно вертикальных периметров**

Если добавить к печатаемому контуру периметров, это значительно укрепит фундамент последующих слоев. Поскольку внутренняя часть печатаемого объекта, как правило, печатается с не полным заполнением, то толщина окружающих периметров играет очень большую роль. Например, если раньше вы печатали в два периметра, попробуйте напечатать то же самое с четырьмя и посмотрите, не исчезли ли щели.

> Cura - Ограждение → Количество линий стенки. Simplify3D - Edit Process Settings  $\rightarrow$  Layer. PrusaSlicer - Настройки печати  $\rightarrow$  Слои и периметры  $\rightarrow$ Вертикальные оболочки. Периметры.

# **Недостаточно горизонтальных периметров**

Другая распространенная причина слабых опорных слоев, т.е. таких, поверх которых печатаются другие детали - это когда слои недостаточно сплошные. Тонкий потолок не может нормально поддерживать выкладываемые на него структуры. Если раньше вы печатали в два сплошных слоя, попробуйте напечатать то же самое с четырьмя и посмотрите, стало ли лучше.

> Cura - Ограждение → Количество линий стенки. Simplify3D - Edit Process Settings → Layer. PrusaSlicer - Настройки печати  $\rightarrow$  Слои и периметры  $\rightarrow$ Горизонтальные оболочки. Периметры.

# **Слишком низкий процент заполнения**

Наконец, следует также проверить процент заполнения. Верхний сплошной слой выкладывается поверх заполнения, поэтому важно, чтобы этого заполнения оказалось достаточно. Например, если вы раньше печатали с заполнением в 20%, попробуйте увеличить его до 40% и посмотрите, не улучшилось ли качество.

> Cura - Заполнение → Плотность заполнения. Simplify3D - Edit Process Settings → Infil→ Interior Fill Procentage. PrusaSlicer - Настройки печати → Заполнение → Плотность заполнения.

### **Линии на боках распечатки, лесенка из слоев на модели**

Боковые поверхности вашей 3D модели составлены из отдельных слоев. В идеале эти слои образуют единую, гладкую поверхность. Но если что-то не так хотя бы с одним из слоев, это обычно четко проявляется на внешней поверхности объекта. Такой дефектный слой может выглядеть как линия или бороздка на боковой поверхности распечатки. Зачастую данный дефект проявляется повторно, т.е., линия может возникать каждый 15-й слой. Вот несколько наиболее типичных причин этой проблемы.

# **Неравномерная экструзия**

Самая распространенная причина данного дефекта - плохое качество пластика. Если отклонения от заявленного диаметра прутка сильные (например, при диаметре 1.75 мм отклонения должны составлять ±0.02 мм), это отразится на стенках модели. Так, если диаметр прутка пластика колеблется в пределах всего 5% на длину катушки, ширина экструдируемого пластика может различаться на 0,05 мм. То есть некоторые слои могут получиться толще остальных, что будет выглядеть, как линия на боковой поверхности распечатки. Чтобы стенки получались гладкими, принтер должен обеспечивать исключительно равномерную экструзию, а для этого нужен качественный пластик. Другие возможные причины неравномерного экструдирования описаны в разделе Неравномерная экструзия.

# **Колебания температуры**

В большинстве 3D принтеров для регулировки температуры экструдера используется т.н. PID-контроллер (пропорциональный, интегральный и дифференциальный регулятор). Если этот контроллер настроен неправильно, температура экструдера будет в процессе работы колебаться. В силу устройства PID-контроллера, удержание требуемой температуры происходит по синусоидальному закону, т.е. не может четко фиксироваться на заданном значении. Когда температура повышается, пластик начинает течь иначе, чем когда он более холодный. Это приводит к тому, что слои экструдируются по-разному, на боках модели могут образовываться своеобразные волны. Правильно настроенный принтер должен поддерживать температуру печати с допустимыми колебаниями в ±1 °С. В процессе печати можно наблюдать за температурой экструдера через панель управления на 3D принтере. Если вы видите, что колебания температур превышают 2 градуса, следует откалибровать PID-контроллер. Подробнее о том, как его просто откалибровать мы рассказывали в отдельной статье.

# **Механические проблемы**

Если вы уверены, что причина не в экструзии или колебаниях температуры, возможно, это какая-нибудь механическая проблема, которая вызывает эти линии и неровности. Например, если основание, на котором установлен ваш принтер, не устойчиво или вибрирует во время печати, тогда будет вибрировать и сопло. Это приведет к тому, что некоторые слои окажутся немного толще, чем другие. Такие толстые слои будут проявляться в виде неровностей на боковых поверхностях модели. Еще одна причина может быть в направляющей вертикального движения печатающей головки, которая может быть установлена с отклонениями. Также причинами могут быть толчки при резкой смене направления движения механических частей или неверные настройки драйвера шагового двигателя. Даже небольшое изменение в положении стола оказывает большое влияние на качество слоев.

### **Вибрации и волны на модели**

Поверхность модели может выглядеть волнообразно, если при печати были вибрации или раскачивание принтера. Обычно на это обращают внимание, когда экструдер резко меняет направление, например, возле острых углов. Так, если вы печатаете 20 миллиметровый кубик, то всякий раз, когда экструдер начинает печатать часть контура очередной стороны, он должен изменить направление движения. Вибрации могут возникать из-за инерции экструдера, когда ему нужно резко изменить направление и это отражается на распечатке. Стандартные причины выглядят следующим образом.

### **Печать ведется на слишком большой скорости**

Наиболее распространенная причина появления волнообразных неровностей в том, что принтер пытается печатать слишком быстро. Когда направление печати внезапно меняется, возникает дополнительная сила, которая приводит к не продолжительной вибрации. Если вам кажется, что печатающая головка перемещается слишком быстро, попробуйте снизить скорость печати.

> Cura - Скорость → Скорость печати. Simplify3D - Edit Process Settings → Speeds → Default Printing Speed → X/Y Axis Movement Speed. PrusaSlicer - Настройки печати → Скорость → Скорость перемещения при печати.

### **Ускорения настроенные в прошивке 3D принтера**

Прошивка, которая управляет электроникой вашего 3D принтера, обычно имеет такие настройки ускорения, чтобы изменения направления движения механики были не слишком резкими. 3D принтер медленно наращивает скорость и, когда приходит время менять направление, постепенно ее сбрасывает. Этот процесс является определяющими в плане возникновения дефектов при печати. Вы можете попробовать снизить этот параметр в самом 3D принтере.

### **Механические проблемы**

Если ничто из вышеописанного не помогает и «волны» по бокам модели продолжают появляться, возможно, вы столкнулись с механической проблемой, которая вызывает чрезмерную вибрацию. Это может быть какой-нибудь ослабший винтик или сломавшаяся скоба. Осмотрите 3D принтер в процессе его работы и попытайтесь установить источник вибрации. Мы знаем немало случаев, когда пользователи в конце концов находили причину дефектов печати в механических проблемах, так что, если больше ничего не помогает, имеет смысл попробовать подойти к решению проблемы с этой стороны.

#### **Щели между тонкими стенками модели**

Поскольку у вашего 3D принтера сопло имеет фиксированный размер, могут возникнуть проблемы при печати очень тонких стенок, которые всего в несколько раз толще, чем диаметр сопла. Например, если вы пытаетесь распечатать стенку толщиной в 1,0 мм линиями шириной 0,4 мм, вам может понадобиться дополнительно подстроить 3D принтер, чтобы стенки получались сплошными, без щелей посередине. У программ-слайсеров для этого есть несколько специальных настроек, которые помогут при печати тонких стенок.

### **Настройки при тонких стенках**

Самые главные настройки относящиеся к данному вопросу настройки определяющие толщину линий. А именно определяющие эти тонкие стенки и управляющие заполнением промежутков между тонкими стенками

> Сига - Ограждение  $\rightarrow$  Печать тонких стенок. Simplify3D - Edit Process Settings → Advanced → Internal Thin Wall Type  $\rightarrow$  Allow gap fill when necessary. PrusaSlicer - Настройки печати  $\rightarrow$  Заполнение  $\rightarrow$  Длина привязок разреженного заполнения.

Если включения таких настроек щели остаются можно увеличить процент перекрытия заполнения на периметры. Это позволит заполнению в большей степени перекрывать потенциальные зазоры между ним и периметром. Если, скажем, вы раньше печатали с перекрытием в 20%, попробуйте увеличить его до 30% и посмотрите, не стали ли тонкие стенки более сплошными.

> Cura - Ограждение → Процент перекрытия оболочек. Simplify3D - Edit Process Settings  $\rightarrow$  Infill  $\rightarrow$  Outline overlap.

PrusaSlicer - Настройки печати → Дополнительно → Перекрытие линиями заполнения с линиями контура.

# **Настройки ширины экструдирования**

В некоторых случаях вы можете обнаружить, что результат оказывается лучше, если изменить ширину экструзии линии. Если, например, вы печатаете стенку в 1 мм толщиной, быстрый и прочный результат можно получить, если настроить сопло на выкладывание 0,5 мм пластика. Это даст хороший результат для деталей, все стенки которых имеют одинаковую толщину.

> Cura - Качество → Ширина линии заполнения. Simplify3D - Edit Process Settings → Extrusion Width. PrusaSlicer - Настройки печати  $\rightarrow$  Дополнительно  $\rightarrow$ Ширина экструзии.

### **Очень мелкие детали модели не пропечатываются**

У вашего принтера имеется сопло определенного размера, которое позволяет вам с большой точностью печатать очень мелкие детали. Стандартный размер сопла устанавливаемых по 3D составляет 0,4 мм. В большинстве случаев оно работает отлично, но когда вы пытаетесь пропечатать ну очень мелкие детали, которые меньше диаметра сопла, возникают проблемы. Допустим, вы хотите напечатать стенку толщиной 0,2 мм при помощи сопла на 0,4. Ничего хорошего из этого не выйдет, потому что продавливать полоску пластика шириной 0,2 мм через отверстие в 0,4 мм и надеяться, что она получится аккуратной неразумно. Ширина экструдирования всегда должна быть больше или равна диаметру сопла. Именно по этой причине, когда вы включаете предпросмотр будущей модели, программа убирает из предпросмотра подобные мелкие детали. Таким образом программа вам говорит, что данным соплом вы не сможете напечатать слишком мелкие детали. Если вы часто пытаетесь печатать такие модели, эта проблема вам хорошо знакома. Есть, впрочем, несколько приемов, которые позволят вам успешно справиться с такими сложностями.

Измените дизайн модели, чтобы его детали были более крупными Первый и наиболее очевидный - изменить дизайн печатаемого объекта таким образом, чтобы в нем присутствовали только детали, которые крупнее диаметра сопла. Обычно это связано с редактированием 3D-модели в CAD-программе. Когда вы

укрупнили мелкие детали модели, вы заново импортируете ее в программу-слайсер, чтобы убедиться, что принтер сможет воспроизвести созданную вами форму. Если все мелочи на превью видны, принтер должен быть в состоянии напечатать переделанный объект.

# **Установите сопло меньшего диаметра**

Во многих случаях изменить дизайн объекта не представляется возможным. Например, он может быть составной частью разработанной другой модели или же вы загрузили ее из интернета. В таком случае вам следует рассмотреть возможность приобретения другого сопла для вашего 3D принтера, которое бы позволило печатать более мелкие детали. Для многих 3D принтеров в нашем магазине есть сопла разного размера, которые позволяют с легкостью осуществлять такие манипуляции. Многие пользователи, например, приобретают, помимо уже имеющегося сопла на 0,4 мм, сопло на 0,3 мм и на 0,5 мм.

Если вы не можете изменить дизайн оригинальной 3D-модели, а также установить сопло меньшего диаметра, остается только один вариант. Это, как уже говорилось, заставить принтер печатать мелкие детали насильно, что будет иметь определенные последствия в качестве. Если у вас, предположим, сопло на 0,4 мм, вы можете вручную задать ширину 0,3 мм, тогда принтер, подчиняясь программе-слайсеру, попытается печатать объекты такого масштаба. Однако такой прием не в состоянии обеспечить качественную экструзию при таких соотношениях своего диаметра и ширины выкладываемого пластика, поэтому ответственность полностью лежит на вас.

> Cura - Параметры принтера  $\rightarrow$  Extruder  $\rightarrow$  Диаметр совместимого материала. Simplify3D - Edit Process Settings  $\rightarrow$  Other. PrusaSlicer - Настройки прутка  $\rightarrow$  Профиль прутка  $\rightarrow$ Диаметр.

# **Неравномерная экструзия**

Для того чтобы ваш принтер мог распечатывать аккуратные модели, он должен быть в состоянии экструдировать равномерное количество пластика. Если эти количество в разных частях печатаемой модели различны, это тут же скажется на конечном

результате. Неравномерную экструзию можно обнаружить, если внимательнее присмотреться к процессу печати. Например, если принтер печатает прямую линию длиной 20 мм и вы видите, что экструзия идет какими-то бугорками, полоска пластика получается разных размеров то это проблема.

# **Пластик застрял или запутался**

Первое, что нужно проверить катушку с пластиком. Надо убедиться, что она свободно вращается, и что пластик с нее сматывается без проблем. Если пластик запутался или катушка вращается с затруднением, это повлияет насколько ровно будет пластик экструдироваться через сопло. Если экструдер вашего 3D принтера работает по принципу Боудена (маленькая трубка, через которую направляется пластик), вы должны убедиться и в том, что пластик через нее проходит свободно и без лишнего трения.

# **Засорился экструдер**

Если пластик не запутался и легко проходит в экструдер, следующее, что нужно проверить - это сопло. Возможно, там застряли какие-то фрагменты пластика и мешают нормальной экструзии. Такую проверку проще всего провести с помощью панели управления программы печати, дав команду на ручную экструзию некоторого количества пластика. Пластик должен выходить ровно и равномерно. Если есть проблема, потребуется прочистить сопло.

# **Слишком тонкий слой**

Если катушка свободно вращается, и экструдер не засорен, проблема может быть в нескольких простых настройках программы-слайсера. Например, если вы пытаетесь печатать экстремально тонкими слоями, вроде 0,01 мм, пластику на выходе из сопла остается слишком мало места. Зазор под соплом составляет всего 0,01 мм, и это может составить проблему для экструзии. Внимательно проверьте, правильную ли высоту слоя вы установили для печати. Если заданная высота слоя слишком мала, попытайтесь ее увеличить.

> Cura - Качество → Высота слоя. Simplify3D - Edit Process Settings  $\rightarrow$  Layers. PrusaSlicer - Настройки печати → Слои и периметры → Высота слоя.

### **Некорректная ширина экструзии**

Другая настройка программы-слайсера - ширина экструзии. У каждого экструдера есть своя уникальная ширина экструдирования, так что надо убедиться, что в списке настроек выбран правильный экструдер. Если ширина экструзии значительно меньше, чем диаметр сопла, это может стать причиной проблем. Ширина экструзии должна составлять 100-150% диаметра сопла. Если ширина экструзии существенно меньше диаметра сопла (скажем, 0,2 мм при сопле 0,4 мм ), экструдеру не удастся продавливать равномерный поток пластика.

> Cura - Качество → Ширина линии заполнения. Simplify3D - Edit Process Settings → Extrusion Width. PrusaSlicer - Настройки печати  $\rightarrow$  Дополнительно  $\rightarrow$ Ширина экструзии.

# **Плохое качество пластика**

Одна из наиболее распространенных причин неравномерной экструзии - это качество пластика, которым вы печатаете. В пластике низкого качества могут содержаться вкрапления, которые делают его неоднородным. Отклонения от диаметра пластика, тоже приводит к неравномерной экструзии. Многие виды пластика со временем просто разлагаются. Так, PLA склонен впитывать влагу из воздуха, и с течением времени это начнет влиять на качество печати. Именно по этой причине к многим катушкам с пластиком прилагается влагопоглотитель. Если вам кажется, что причина ваших неприятностей в пластике, попробуйте просушить или заменить на более качественный в вакуумной упаковке.

# **Механические проблемы экструдера**

Если все, что описано выше, вы проверили, а экструзия получается все равно неоднородной, возможно, имеет смысл изучить экструдер на предмет механических неполадок. Например, во многих экструдерах работает приводная шестеренка с острыми зубцами, которые цепляются за пластик, что позволяет экструдеру проталкивать нить в любом направлении. В экструдерах обычно имеется прижимной винт, которым регулируется на сколько плотно шестеренка прижимается к пластику. Если она прижимается недостаточно, зубья будут плохо

цепляться за пластик и экструдеру будет сложно его проталкивать.

#### **Плохая поверхность над поддержками модели**

Одним из основных преимуществ современных программслайсеров является возможность создавать продуманные структуры поддержки, которые позволяют создавать невероятно сложные детали, которые иначе было бы сложно изготовить. Например, если у вас есть крутой выступ или есть часть вашей модели, на которой ничего нет, то поддержка может обеспечить основу для этих слоев. Поддержки, являются одноразовыми и могут быть легко отделены от модели. Однако, в зависимости от ваших настроек, вы можете обнаружить, что некоторые корректировки все же необходимы, чтобы улучшить качество поверхности на нижней стороне вашей модели, прямо над поддержками.

#### **Уменьшите высоту слоя**

Скорость печати вашего 3D принтера может быть значительно увеличена за счет уменьшения высоты слоя. Например, если вы уменьшили высоту слоя с 0,2 мм до 0,1 мм, ваш принтер создаст вдвое больше слоев, и в то же время позволит 3D принтеру выполнять больше слоев при создании выступа. Как правило поддержки нужны для любого свеса выше 45 градусов при использовании высоты слоя 0,2 мм, но снижение высоты слоя до 0,1 мм, может увеличить свес до 60 градусов. Такое изменение время печати и уменьшит количество поддержек, необходимых при печати, а также позволит вам создать более гладкую поверхность на нижней стороне ваших деталей. Если вы обнаружите, что вам необходимо повысить качество печати в этой области, это одна из первых настроек, на которую следует обратить внимание.

> Cura - Качество → Высота слоя. Simplify3D - Edit Process Settings  $\rightarrow$  Layers. PrusaSlicer - Настройки печати  $\rightarrow$  Слои и периметры  $\rightarrow$ Высота слоя.

### **Процент заполнения поддержки**

Как и для заполнения вашей модели, вы также можете отрегулировать плотность заполнения поддержек, изменив процент заполнения поддержки. Обычно используется значение около 20-40%, но вы можете увеличить это значение, если у нижних слоев вашей модели слишком большой свес. Многие пользователи также предпочитают использовать увеличение плотности поддержек ближе к соприкосновению к самой модели, тем самым используя более низкий процент заполнения поддержек в начале печати и более высокий ближе к модели.

Cura - Поддержки → Плотность поддержек.

Simplify3D - Edit Process Settings  $\rightarrow$  Support  $\rightarrow$  Support Infill Procentage.

PrusaSlicer - Настройки печати  $\rightarrow$  Поддержка  $\rightarrow$  Опции для поддержки и подложки → Плотность поддержки.

# **Вертикальные разделительные слои**

Качественные поддержки требуют точного баланса между самой поддержкой и слоем модели, для более легкого удаления поддержек. Если вы задаете слишком большие поддержки, то сама поддержка может слипаться с моделью, что затрудняет их разделение. Если вы задаете очень небольшие поддержки, одноразовые опорные конструкции будет легко удалить, но модели может не хватить основания для успешной печати. Современные программы-слайсеры позволяют вам настроить параметры разделения так, чтобы вы могли выбрать правильный баланс между этими различными факторами. Первая настройка, которую надо проверить, это верхние вертикальные разделительные слои. Этот параметр определяет, сколько пустых слоев осталось между поддержкой и моделью. Например, если вы печатаете ваши поддержки из того же материала, что и модель, обычно используется как минимум 1-2 разделительных слоев. Если вы настроили 0 разделительных слоев и печатали все из одного и того же материала, поддержки могут приклеиться к модели и их будет трудно удалить. Так что это одна из первых настроек, на которую следует обратить внимание, пытаясь улучшить качество печати.

> Cura - Поддержки  $\rightarrow$  Зазор поддержки по оси Z. Simplify3D - Edit Process Settings  $\rightarrow$  Support  $\rightarrow$  Separation Form Part.

PrusaSlicer - Настройки печати → Поддержка → Опции для поддержки и подложки → Расстояние от поддержки до модели по вертикали.

### **Горизонтальная часть поддержек**

Следующая настройка, на которую следует обратить внимание, это выступ поддержек. Этот параметр контролирует расстояние выступа по отношению к вашей модели и поддержками. Таким образом, хотя вертикальные разделительные слои могут помочь предотвратить слипание верхней части поддержки с нижней частью модели, выступ не даст сторонам поддержки слипнуться со стороной вашей модели. Для этого параметра обычно используется значение от 0,2 до 0,4 мм, но вам, возможно, придется поэкспериментировать и посмотреть, что лучше всего подходит для вашего конкретного экструдера и нити.

> Cura - Поддержки  $\rightarrow$  Зазор поддержки по осям X/Y. Simplify3D - Edit Process Settings  $\rightarrow$  Support  $\rightarrow$  Separation Form Part. PrusaSlicer - Настройки печати → Поддержка → Опции для

> поддержки и подложки  $\rightarrow$  Расстояние между моделью и поддержкой по осям X/Y.

### **Плохие мосты модели**

Мост - это термин, который относится к пластику, который необходимо выдавливать между двумя точками без использования поддержек. Для длинных мостов может потребоваться добавление поддержек, но короткие мосты обычно можно печатать без какихлибо опор, чтобы сэкономить материал и время печати. Когда вы соединяете две точки, пластик будет начинать вытягиваться через зазор, а затем быстро охлаждаться для создания прочного соединения. Чтобы получить наилучшие результаты, вам необходимо убедиться, что ваш принтер правильно откалиброван и настроен для этих создания таких элементов. Если вы заметили провисание или разрывы между точками моста, вам, возможно, придется отрегулировать настройки для достижения наилучших результатов.

# **Убедитесь, что используются параметры моста**

Линии моста обозначены специальным цветом в предварительном просмотре программы-слайсеров. Перейдите в режим программыслайсера - подготовка, предварительный просмотр или нарезка, чтобы войти в режим послойного просмотра модели. Убедитесь, что в том месте где вы ожидаете увидеть мосты отсутствуют слои поддержек. Если же программа-слайсер не определила область

модели как мост, то первое что необходимо проверить - это размер неподдерживаемой области, который позволит слйсеру игнорировать очень маленькие области в виде моста и фокусироваться на больших областях, которые могут нуждаться в поддержке. Если вы обнаружили, что мост не включен, убедитесь, что длина моста вашего моста больше размера.

> Cura - Экспериментальное  $\rightarrow$  Активация настроек мостиков. Simplify3D - Edit Process Settings  $\rightarrow$  Other  $\rightarrow$  Bridging. PrusaSlicer - Настройки печати  $\rightarrow$  Поддержка  $\rightarrow$  Не печатать поддержку под мостами.

# **Проверьте угол, используемый для заполнения моста**

Программы-слайсеры обычно автоматически рассчитывают наилучшее направление заполнения, которое будет использоваться для ваших мостов. Например, если вы соединяете две колонны, выровненные по оси X, программа-слайсер автоматически изменит направление заполнения для этой области, чтобы заполнение будет также выполняться вдоль оси X. Это значительно повышает качество построения, поэтому, если вы заметите, что получаете плохие результаты, проверьте что заполнение выстраивается в правильном направлении. Если вы захотите попробовать другой угол заполнения для этих слоев моста, вы также можете угол печати в настройках.

> Cura - Экспериментальное → Активация настроек мостиков.

Simplify3D - Edit Process Settings  $\rightarrow$  Other  $\rightarrow$  Use Fixed Bridging Infil Angle.

PrusaSlicer - Настройки печати  $\rightarrow$  Поддержка  $\rightarrow$  Не печатать поддержку под мостами.

# **Отрегулируйте настройки для оптимальной производительности**

Области моста печатаются со специальными настройками экструзии, скорости и охлаждения для достижения оптимальной производительности. Настройки экструзии и скорости для этих областей в настройках. Как правило, вам нужно установить коэффициент экструзии моста на 100% или более, поскольку при более низких значениях могут возникнуть проблемы со склеиванием слоев. Изменение скорости печати моста может потребоваться для некоторых периметров, так как некоторые 3D принтеры будут работать лучше при медленном мостовом построении, в то время как другие получат лучшие результаты благодаря быстрому перемещению.

> Cura - Экспериментальное → Скорость печати мостиков. Simplify3D - Edit Process Settings  $\rightarrow$  Colling  $\rightarrow$  Bridging Speed Multiplier. PrusaSlicer - Настройки печати→ Скорость → Мосты.

И, наконец, вы можете найти настройки скорости вентилятора в настройках. Как правило, вам нужно установить скорость вентилятора при печати мостов на максимальное значение, чтобы мосты охлаждались как можно быстрее. Поэкспериментируйте с этими настройками, чтобы найти наилучшее сочетание для вашего 3D принтера и пластика. Есть много доступных тестовых моделей, которые могут помочь с этой калибровкой.

> Cura - Экспериментальное → Скорость вентилятора для мостика.

Simplify3D - Edit Process Settings  $\rightarrow$  Colling  $\rightarrow$  Bridging Fan Speed Override.

PrusaSlicer - Настройки прутка→ Охлаждение → Скорость вентилятора при печати мостов.

# **Используйте ручные поддержки для длинных мостов**

В случае, если вы не можете получить желаемые результаты после настройки параметров, упомянутых выше, вы можете обнаружить, что вручную добавленные поддержки позволят вам достичь наилучшего качества. Ручные поддержки обеспечат дополнительную основу для соединяющихся точек, значительно улучшая результат. Вы можете включить создание поддержки для всей модели или использовать настраиваемые поддержки для дополнительного контроля.

# **Искривление модели при печати**

Когда вы начинаете печатать большие модели, вы можете заметить, что первые несколько слоев вашей модели прилипли к столу, а позже модель начинает отлипать, скручиваться и деформироваться. Это скручивание может быть настолько

сильным, что фактически приводит к тому, что часть вашей модели отрывается от стола, и в конечном итоге может привести к сбою всей печати. Такое поведение особенно распространено при печати очень больших или очень длинных деталей высокотемпературными материалами, такими как ABS. Основной причиной этой проблемы является тот факт, что пластик имеет тенденцию к усадке при охлаждении. Например, если вы напечатали деталь АБС при температуре 230°С, а затем позволили ей остыть до комнатной температуры, она уменьшится почти на 1,5%. Для многих крупных деталей это может равняться нескольким миллиметрам усадки! По мере распечатки каждый последующий слой будет деформироваться немного больше, пока вся часть не закроется и не отделится от кровати.

# **Используйте стол с подогревом**

Многие 3D принтеры оснащены подогреваемым столом, который может помочь сохранить теплыми нижние слои вашей модели на протяжении всего процесса печати. Для таких материалов, как ABS, обычно устанавливают температуру стола равной 100-120°C, что значительно уменьшает степень усадки пластика в этих слоях. Чтобы отрегулировать температуру вашего стола выберите значение температуры в настройках.

> Cura - Материал  $\rightarrow$  Температура стола. Simplify3D - Edit Process Settings  $\rightarrow$  Temperature. Необходимо выбрать из списка нужный стол и указать для него температуру первого и/или последующих слоев. PrusaSlicer - Настройки прутка  $\rightarrow$  Профиль прутка  $\rightarrow$ Температура: Стол → Первый слой, Последующие слои.

# **Отключите охлаждение**

Охлаждение может стать проблемой для деталей, которые имеют тенденцию к деформации. По этой причине многие пользователи предпочитают полностью отключать любые внешние охлаждающие вентиляторы при печати такими материалами, как ABS. Это позволяет всем слоям оставаться теплыми в течение более длительного периода времени, увеличивая шансы на успех. Проверьте настройки скорости вращения вентилятора.

> Cura - Охлаждение → Включить вентиляторы. Simplify3D - Edit Process Settings → Cooling.

# PrusaSlicer - Настройки прутка  $\rightarrow$  Охлаждение.

### **Используйте закрытый или обогреваемый корпус**

В то время как стол с подогревом может поддерживать нижние слои вашей детали в тепле, может возникнуть проблема, чтобы верхние слои детали тоже не сжимались, когда вы начнете печатать все более и более высокие объекты. В этой ситуации может оказаться полезным разместить механику принтера внутри корпуса, который поможет регулировать температуру всего объема модели. По этой причине некоторые 3D принтеры выпускаются с закрытым корпусом. Если ваш 3D принтер оснащен закрытым корпусом, убедитесь, что дверцы плотно закрыты во время печати, что предотвратит выход тепла.

### **Юбки и плоты**

Если вы уже испробовали все другие способы, но ваши детали все еще скручиваются при печати, то вы также можете попытаться включить юбку или кайму для модели. Эти функции помогут удерживать края и не деформироваться, поскольку они, как правило, имеют высоту всего несколько слоев.

> Cura - тип прилипания к столу - Юбка/Кайма. Simplify3D - addition - skirt/brim. PrusaSlicer - настройки печати - Юбка и кайма.

### **Неправильные размеры модели**

Точность размеров модели важный параметр, особенно в том случае если она является составной частью другой модели и требуется точное совмещение. Есть много общих факторов, которые могут влиять на геометрическую точность размеров, такие как недоэкструзия или переэкструзия при печати, усадка пластика, качество пластика и даже выравнивание стола.

### **Печать первого слоя**

Настройки печати первого слоя могут повлиять на точность размеров. Если ваше сопло слишком высоко или слишком низко для печати первого слоя вашей модели, это может сильно повлиять на последующие 10-20 слоев. Например, если вы печатаете слой толщиной 0,2 мм, но зазор между соплом отрегулирован на 0,1 мм от стола, то этот недостаточный зазор может увеличить ширину линии периметра первого слоя. На выкладываемые поверх этого слоя, будущие слои этот эффект также может повлиять, тем самым создавая отклонение геометрии в нижней части модели. Так что первое что необходимо проверить - это выравнивание зазора между столом и соплом, чтобы улучшить точность размеров вашей модели. Чтобы это проверить распечатайте модель с 50-100 слоями и затем измерьте геометрию только верхних 20 слоев. Поскольку верхние слои уже находятся на расстоянии от первого слоя который выкладывается на столе, это сводит к минимуму влияние зазора сопла. Прежде чем переходить к разделам ниже, убедитесь, что ваши измерения соответствуют требуемым. В некоторых программах-слайсерах параметр горизонтального расширения можно указать и для первого слоя.

> Cura - Ограждение  $\rightarrow$  Горизонтальное расширение первого слоя. Simplify3D - нет настройки PrusaSlicer - Настройки печати  $\rightarrow$  Дополнительно  $\rightarrow$ Компенсация расширения первого слоя

# **Недостаточная или чрезмерная экструзия**

Если геометрия по прежнему не совпадает с требуемой, следует обратить внимание на коэффициент экструзии. Этот параметр влияет на объем выдавливаемого пластика для всей печати. Если коэффициент экструзии слишком маленький, вы можете зазоры зазоры между периметрами или отверстия на верхних поверхностях модели. Если коэффициент экструзии слишком высокий, вы можете заметить что верхние слои модели больше, чем предполагалось. Убедитесь, что коэффициент экструзии настроен верно Дополнительные советы по этим темам приведены разделах Пластика экструдируется недостаточно и Пластика экструдируется слишком много.

> Cura - Материал → Поток. Simplify3D - Edit Process Settings  $\rightarrow$  Extruder. PrusaSlicer - Настройки прутка  $\rightarrow$  Профиль прутка  $\rightarrow$ Экструзионный множитель.

# **Постоянная погрешность размера**

Если вы проверили вышеописанные параметры, а размер модели по-прежнему не правильный, программы-слайсеры могут учесть эту погрешность. Этот параметр компенсирует горизонтального размеры модели по осям X/Y. Например, установка этого значения на -0,1 мм уменьшит вашу модель на 0,1 мм в направлениях X и Y, а значение +0,1 мм увеличит вашу модель на 0,1 мм в направлениях X и Y. Эта настройка работает лучше всего, когда отклонения в размерах одинаковы, даже при печати моделей разных размеров. Например, если деталь всегда на 0,1 мм больше независимо от того, имеет ли модель ширину 20 мм или 100 мм, то этот параметр может легко учесть эту разницу.

> Cura - Ограждение  $\rightarrow$  Горизонтальное расширение. Simplify3D - Edit Process Settings → Other → Gorizontal Size Compensation. PrusaSlicer - Настройки печати → Дополнительно →

Коррекция горизонтальных размеров модели.

### **Нарастающая погрешность размеров**

Если вы замечаете, что погрешность размеров увеличиваться при печати высоких моделей, вы можете настроить и этот параметр. Например, если размер вашей 20 мм модели составляет 19,9 мм, а размер модели 100 мм составляет 99,5 мм, то вероятней всего, проблема связана с усадкой пластика. Это может быть распространенной проблемой для высокотемпературных материалов, таких как АБС, поскольку пластик имеет тенденцию к усадке при охлаждении. Для начала нужно определить процент усадки. В приведенных примерах усадка модели составляет на 20 мм - 19,9мм = 0,1 мм, поэтому процент усадки составляет 0,1 / 20 = 0,5%. Самый простой способ исправить эту ошибку - увеличить масштаб на 100,5%.

# **16. Предостережения**

Во избежание ожогов не прикасайтесь к печатающей головке и нагретой поверхности стола во время работы 3D принтера.

Во избежание ожогов не прикасайтесь к PEI пластине во время работы 3D принтера.

Не устанавливайте 3D принтер в местах с сильной вибрацией, это повлияет на качество печати.

Не просовывайте руки в 3D принтер, во время его работы, чтобы избежать травм или поломок.

Во избежание повреждения деталей 3D принтера не рекомендуется использовать 3D принтер более 100 часов без остановки.

Несовершеннолетние не должны использовать этот 3D принтер без присмотра взрослых.

Держите 3D принтер вдали от легковоспламеняющихся предметов. Пожалуйста, разместите его в проветриваемое, чистое, сухое и прохладное место.

Для использования данного 3D принтера следуйте инструкциям, приведенным в настоящем руководстве пользователя.

Риски, вызванные любой разборкой или модификацией, пользователей несет самостоятельно.